#### **BAB IV**

#### **IMPLEMENTASI DAN EVALUASI**

Tahap implementasi sistem adalah tahap yang mengkonversi hasil analisis dan perancangan sebelumnya kedalam sebuah bahasa pemrograman yang dimengerti oleh komputer. Analisa dan perancangan akan diterjemahkan kedalam bahasa yang dapat dibaca dan diterjemahkan oleh komputer untuk diolah dan menjalankan fungsi-fungsi yang telah didefinisikan sehingga mampu memberikan layanan-layanan kepada penggunanya.

## **4.1 Kebutuhan Sistem**

Kebutuhan sistem informasi penjualan berbasis web dibagi menjadi tiga yaitu kebutuhan *server,* kebutuhan perangkat keras dan kebutuhan perangkat lunak. Kebutuhan *server* sendiri merupakan tanggung jawab penyedia layanan sistem informasi penjualan.

#### **4.1.1 Kebutuhan** *Server*

Rancang bangun aplikasi penjadwalan kunjungan dan monitoring pelanggan ini akan diletakan di *server* milik penyedia layanan. Perusahaan tidak perlu menyediakan *server* melainkan hanya membutuhkan *hardware* untuk mengakses layanan yang disediakan. Adapun spesifikasi *server* yang dibutuhkan oleh penyedia layanan agar dapat mengimplementasikan sistem ini adalah sebagai berikut:

- 1. MySQL *Database*
- 2. *Shared Hosting*/*Virtual Private Server*
- 3. *Hardisk* minimal 1 GB

#### 4. *Physical Memory* 1024MB

#### **4.1.2 Kebutuhan Perangkat Lunak**

Sistem yang akan digunakan untuk menjalankan rancang bangun aplikasi penjadwalan kunjungan dan *monitoring* pelanggan ini membutuhkan *software* pendukung. *Software* pendukung tersebut adalah sebagai berikut:

- 1. Semua sistem operasi yang mendukung penggunaan aplikasi seperti Windows.
- 2. *Web browser* yang digunakan sebaiknya menggunakan A-*Grade Browser* seperti Mozilla Firefox, Google Chrome, Safari Browser, dan lain-lain.

## **4.1.3 Kebutuhan** *Hardware*

Kebutuhan minimal *hardware* yang harus dipenuhi rancang bangun aplikasi penjadwalan kunjungan dan *monitoring* pelanggan ini adalah sebagai berikut:

- 1. Komputer, laptop, tablet, atau *smartphone*.
- 2. Printer

3. Koneksi internet

#### **4.2 Pembuatan Sistem**

Sistem ini dibangun dengan menggunakan *database* MySQL. Pembuatan sistem ini juga dibantu oleh *library*-*library* seperti *Jquery*, *Bootstrap*, Font Awesome dan TCPDF. *Library-library* ini memiliki fungsi khusus yang dapat membantu menyempurnakan sistem yang dibuat. *JQuery* digunakan untuk mempermudah operasi-operasi *javascript*. *Bootstrap* digunakan untuk tampilan control beserta operasinya ke pengguna, seperti *grid*, *auto-complete*, *datetime picker* dan lainnya. *High Chart* digunakan untuk menampilkan laporan grafis dalam bentuk *chart*. Font *Awesome* digunakan untuk menampilkan *icon-icon* yang dapat mempercantik tampilan sistem. TCPDF digunakan untuk menampilkan laporan dalam bentuk *file* PDF.

#### **4.3 Implementasi Sistem**

 Tahap ini digunakan untuk pembuatan perangkat lunak yang disesuaikan dengan desain pengguna sistem yang telah dirancang sebelumnya.

# **4.3.1 Halaman** *Login*

 Halaman *login* digunakan pengguna sebelum masuk kedalam sistem. Halaman login ini digunakan oleh *administrator / Customer Service* dan Kepala Perwalian zona. Pengguna dapat melakukan *login* apabila pengguna telah mengisi *username* dan *password* yang telah didaftarkan oleh *administrator* kedalam sistem. Halaman login dapat dilihat pada gambar 4.1.

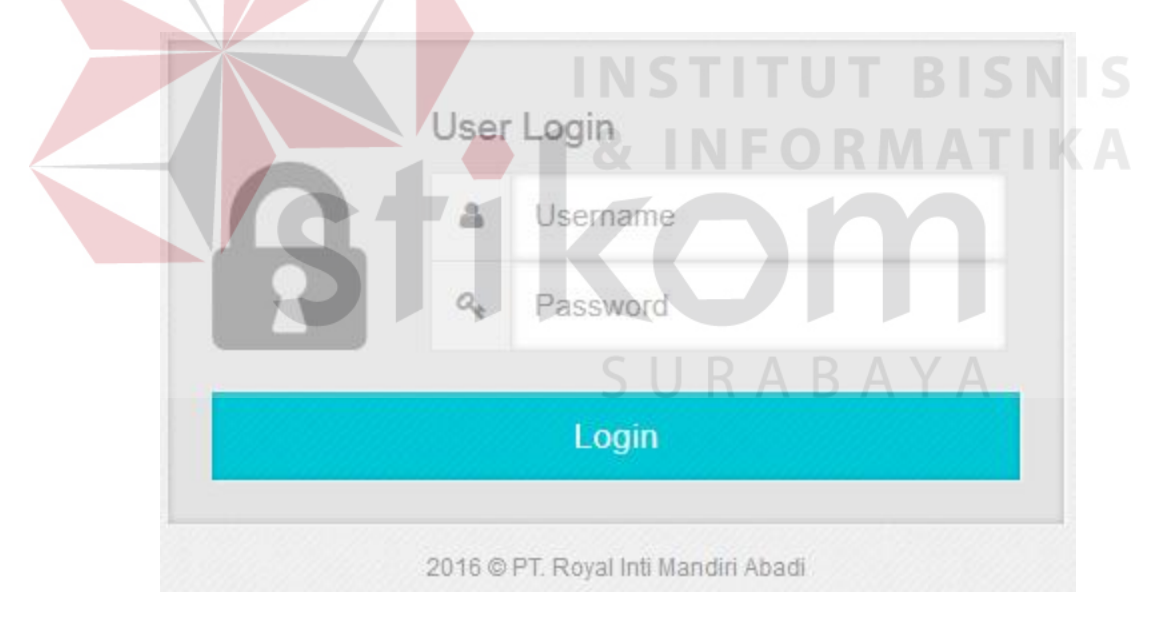

Gambar 4.1 Halaman *Login*

Jika pengguna belum mengisi *username* atau *password* maka muncul pesan *error* seperti gambar 4.2.

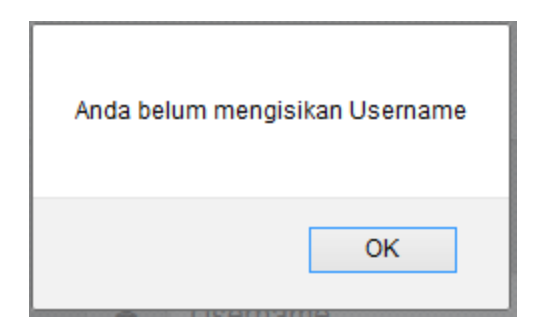

Gambar 4.2 Pesan *Error Login* 

Jika pengguna salah mengisi *username* atau *password* maka muncul pesan *error* seperti gambar 4.3.

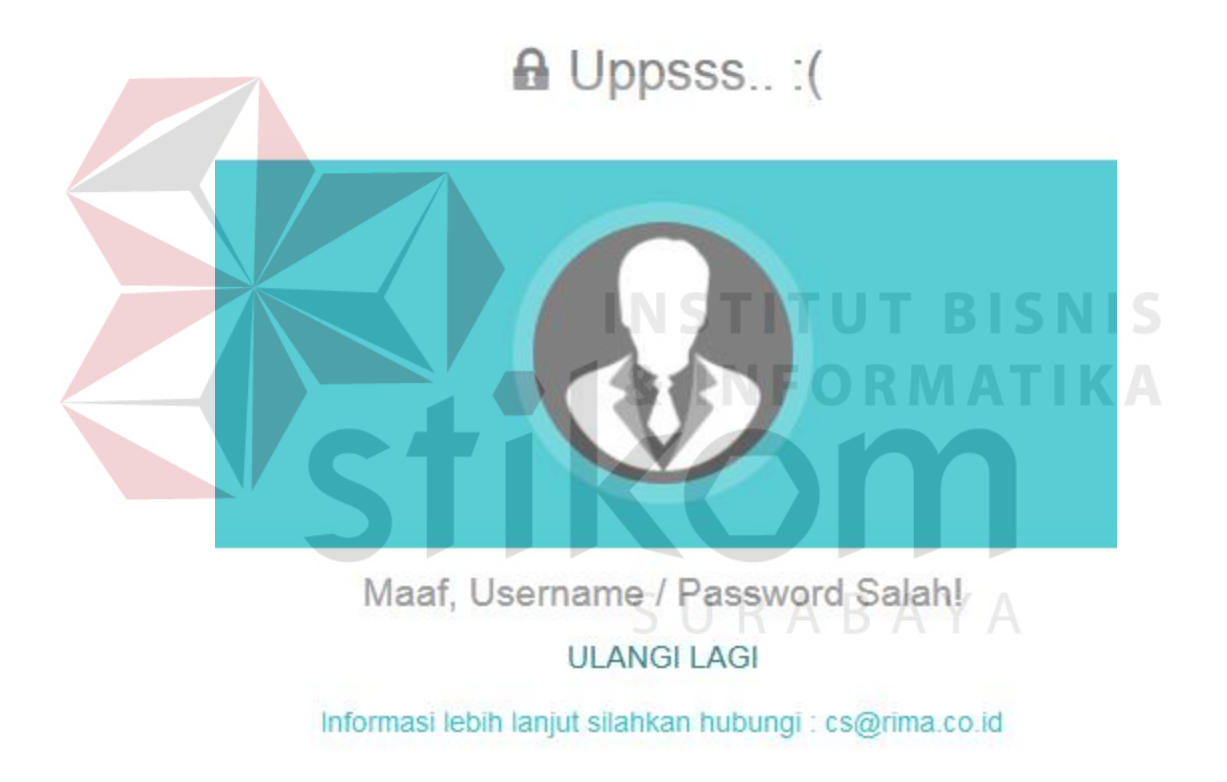

Gambar 4.3 Pesan *Error Login* 

# **4.3.2 Halaman** *Dashboard*

Halaman dashboard digunakan untuk menampilkan halaman awal apabila pengguna telah berhasil *login* kedalam sistem. Halaman *dashboard* dibagi menjadi dua hak akses yaitu:

#### **a. Halaman** *Dashboard Administrator/ Customer Service*

Halaman ini merupakan halaman yang dapat diakses pengguna yang memiliki hak akses sebagai *administrator*. Dalam halaman ini pengguna dapat mengelolah data *master* melalui menu *master* pengguna, *master* pelanggan, *master sales*, dan *master* zona. Pada halaman ini terdapat beberapa grafik yang berfungsi untuk membantu *user* melihat performa *sales* dan pelanggan. Grafik yang ditampilkan pada halaman *dashboard* antara lain:

a. Grafik Performa *sales* berdasarkan jumlah jadwal *expired* di semua zona

b. Grfaik jumlah masalah dari semua zona

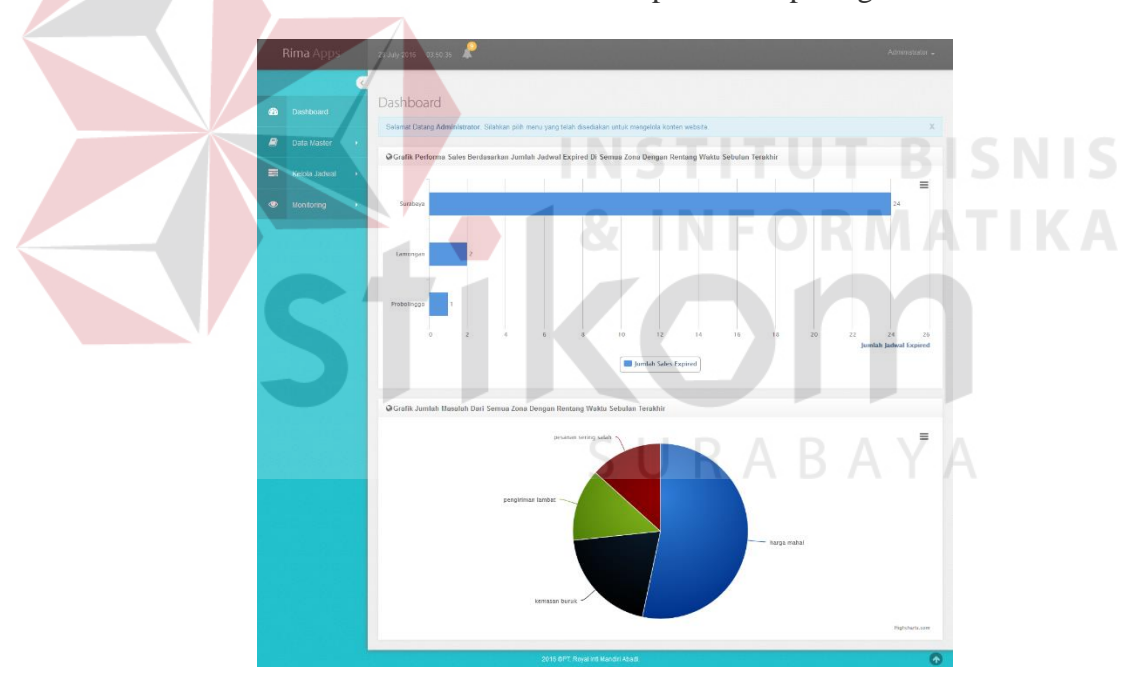

Halaman *dashboard administrator* dapat dilihat pada gambar 4.4.

Gambar 4.4 Halaman *Dashboard Administrator*

#### **b. Halaman** *Dashboard* **Kepala Perwalian**

Halaman *dashboard* ini merupakan halaman *dashboard* yang dapat diakses oleh *pengguna* yang memiliki hak akses sebagai Kepala Perwalian. Desain pengguna *interface* halaman *dashboard* bagian kepala perwalian dapat dilihat pada

gambar 4.5. Pada halaman ini, terdapat beberapa *shortcut* data jadwal kunjungan yang langsung bisa diakses oleh pengguna.

| <b>Rima</b> Apps         | 13 July 2016 20 26 20       |                                                                                                    |                                            |                  | Johan Ridwan -                         |
|--------------------------|-----------------------------|----------------------------------------------------------------------------------------------------|--------------------------------------------|------------------|----------------------------------------|
|                          | $\epsilon$<br>Dashboard     |                                                                                                    |                                            |                  |                                        |
| Dashboard                |                             |                                                                                                    |                                            |                  |                                        |
| Data Master<br>$\sim 10$ |                             | Selamat Datang Johan Ridwan. Silahkan pilih menu yang telah disediakan untuk mengelola konten website. |                                            |                  |                                        |
|                          | EDaftar Jadwal Kunjungan    |                                                                                                    |                                            |                  |                                        |
| Kelola Jadwal (1997)     | 10 v records per page       |                                                                                                    |                                            |                  | Search:                                |
|                          | $\mathbb D$<br><b>No</b>    | Pelaks anaan                                                                                           | Subjek                                     | Status Kunjungan | Aksi                                   |
|                          | 0032<br>$\overline{1}$      | 06 July 2016                                                                                           | rherhr                                     | <b>NEW</b>       | $\mathbb Z$ Status<br><b>®View</b>     |
|                          | Showing 1 to 1 of 1 entries |                                                                                                    |                                            |                  | $\leftarrow$ Prev 1 Next $\rightarrow$ |
|                          |                             |                                                                                                    |                                            |                  |                                        |
|                          |                             |                                                                                                    |                                            |                  |                                        |
|                          |                             |                                                                                                    |                                            |                  |                                        |
|                          |                             |                                                                                                    |                                            |                  |                                        |
|                          |                             |                                                                                                    |                                            |                  |                                        |
|                          |                             |                                                                                                    |                                            |                  |                                        |
|                          |                             |                                                                                                    |                                            |                  |                                        |
|                          |                             |                                                                                                    | 2016 GPT, Roy al Inti Mandiri A badi.<br>٠ |                  |                                        |

Gambar 4.5 Halaman *Dashboard* Kepala Perwalian

# **4.3.3 Halaman** *Master* **Pengguna**

Halaman ini merupakan halaman yang dapat diakses pengguna yang memiliki hak akses sebagai *administrator*. Dalam halaman ini pengguna dapat menambah dan mengubah data pengguna aplikasi penjadwalan kunjungan dan *monitoring*. Untuk mengolah data pengguna, pengguna perlu masuk kedalam menu *master* pengguna. Setelah memilih menu *master* pengguna sistem akan menampilkan halaman *master* pengguna. Halaman *master* pengguna dapat dilihat pada gambar 4.6

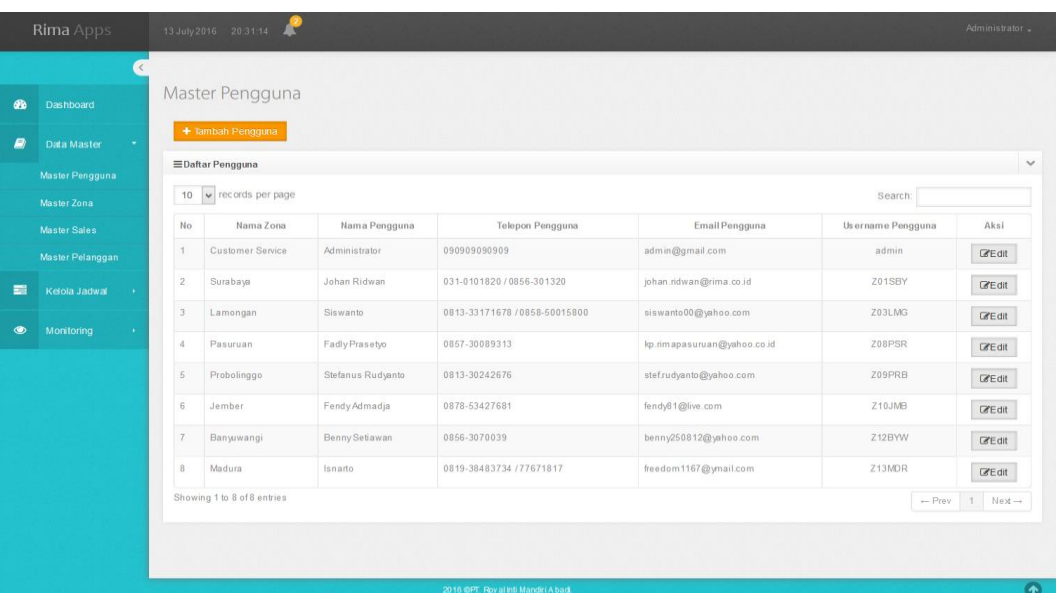

# Gambar 4.6 Halaman *Master* Pengguna

Untuk menambah data pengguna, pengguna dapat menekan tombol tambah data pengguna. Dalam *form* ini diperlukan data nama zona, nama pengguna, telepon pengguna, email pengguna, username dan *password*. Untuk menyimpannya dapat menekan tombol simpan. Tampilan *form* tambah data pengguna dapat dilihat pada gambar 4.7

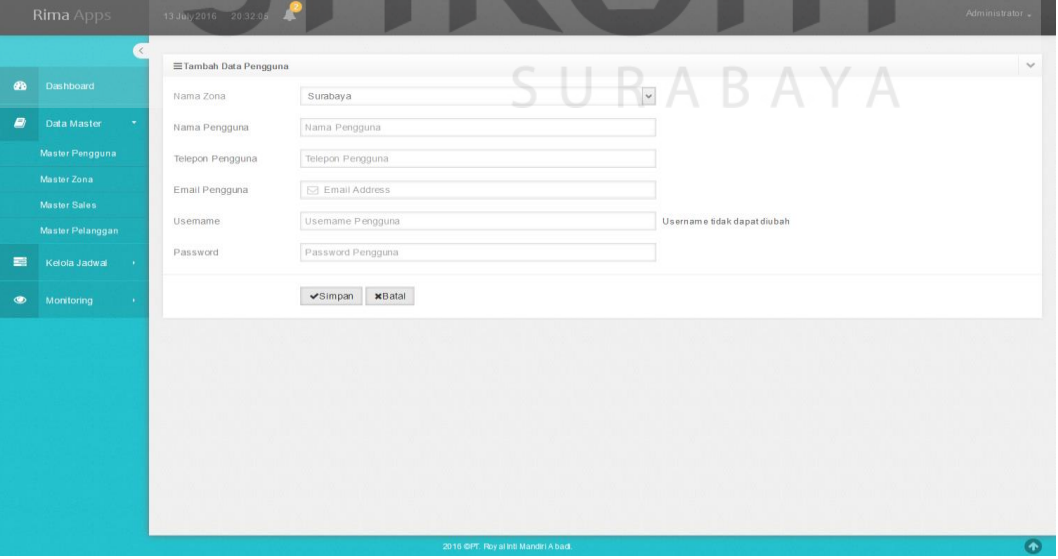

Gambar 4.7 Halaman *Master* Tambah Data Pengguna

Untuk mengubah data pengguna, pengguna dapat menekan tombol ubah pada salah satu data pengguna. Dalam *form* ini diperlukan data nama zona, nama pengguna, telepon pengguna, *email* pengguna, *username* dan *password*. Untuk menyimpannya dapat menekan tombol simpan. Tampilan *form* edit data pengguna dapat dilihat pada gambar 4.8

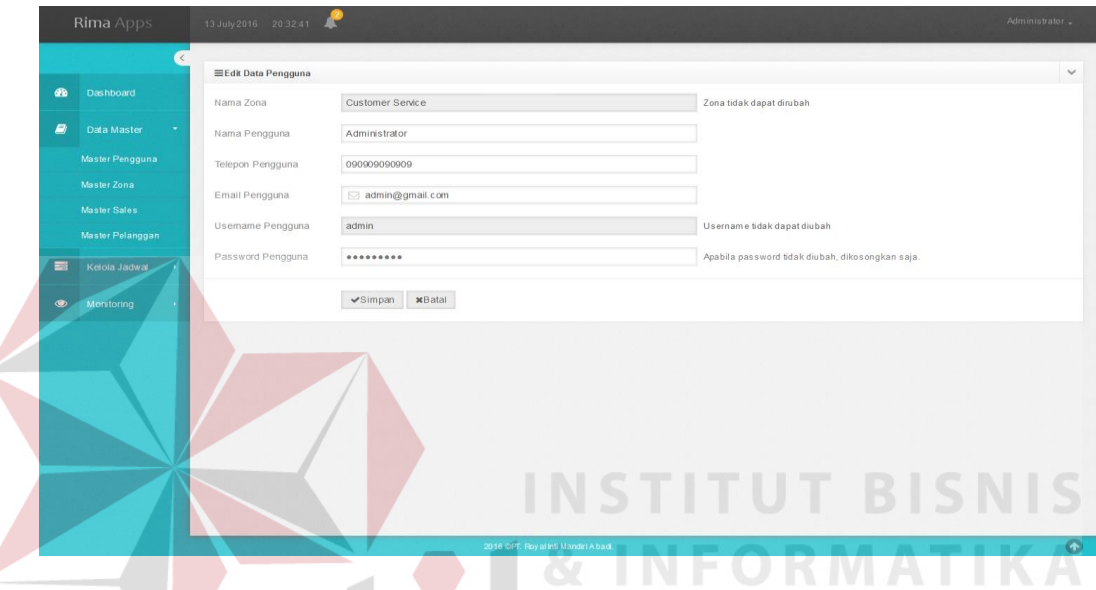

Gambar 4.8 Halaman *Master* Edit Data Pengguna

#### **4.3.4 Halaman Master Zona**

Halaman ini merupakan halaman yang dapat diakses pengguna yang memiliki hak akses sebagai *administrator*. Dalam halaman ini pengguna dapat melihat data zona yang ada. Halaman *master* zona bertujuan untuk memudahkan pengguna dalam menambah data zona, melihat data zona dan mengubah data zona. Untuk melihat data zona, pengguna dapat masuk kedalam menu *master* zona. Setelah memilih menu *master* zona, sistem akan menampilkan halaman *master* zona. Halaman *master* zona dapat dilihat pada gambar 4.9.

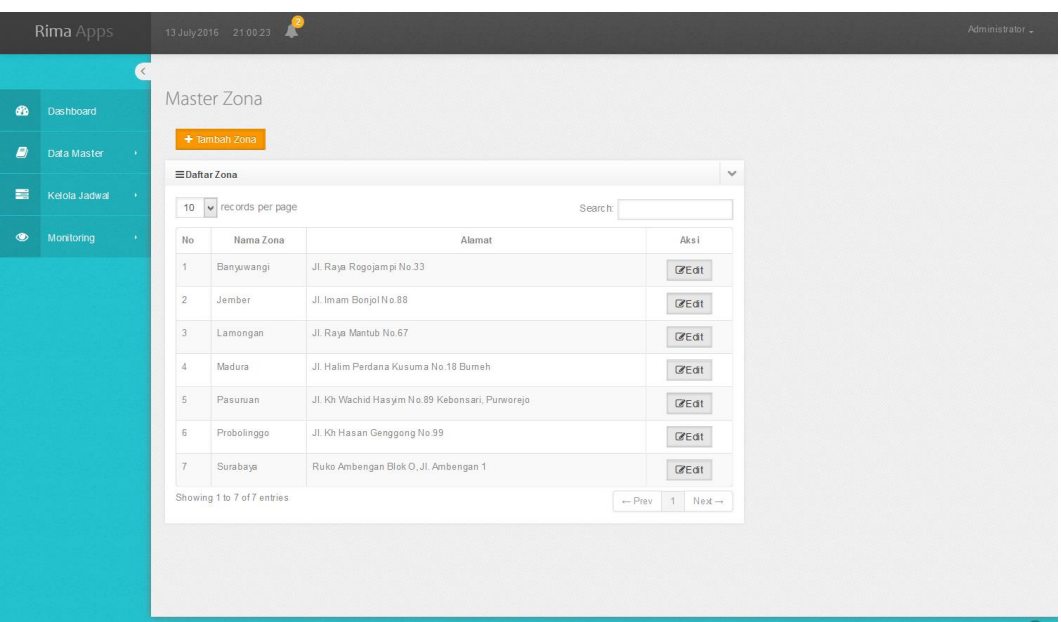

Gambar 4.9 Halaman *Master* Zona

Untuk menambah data zona, pengguna dapat menekan tombol tambah data zona.. Dalam *form* ini diperlukan data nama zona dan alamat zona. Untuk menyimpannya dapat menekan tombol simpan. Tampilan *form* tambah data zona dapat dilihat pada gambar 4.10

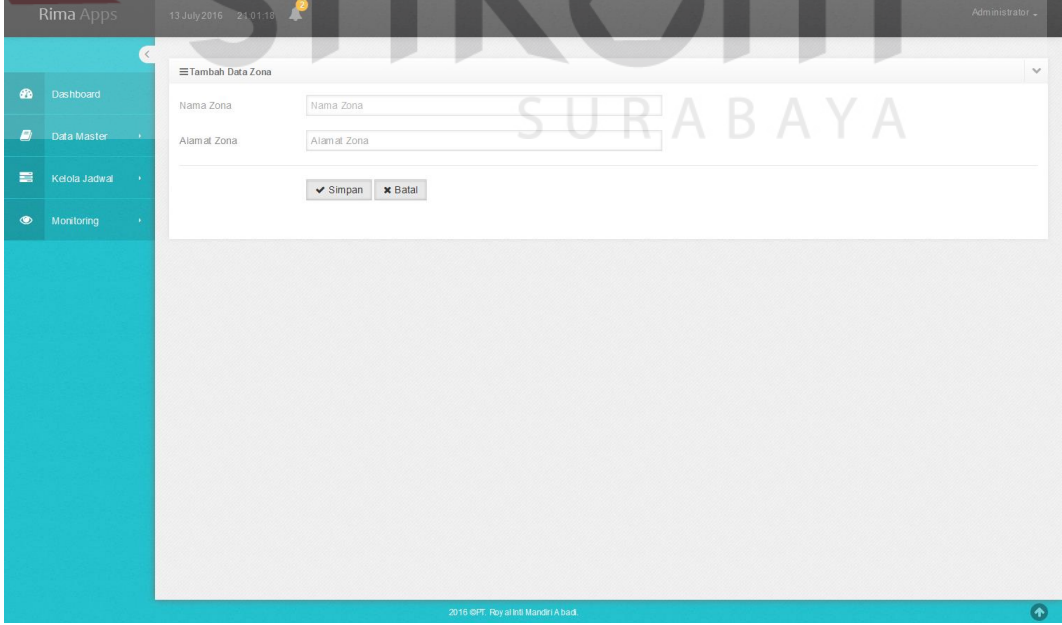

Gambar 4.10 Halaman Tambah Data Zona

Untuk mengubah data zona, pengguna dapat menekan tombol edit pada salah satu data zona. Dalam *form* ini diperlukan data nama zona dan alamat zona. Untuk menyimpannya dapat menekan tombol simpan. Tampilan *form* edit data zona dapat dilihat pada gambar 4.11

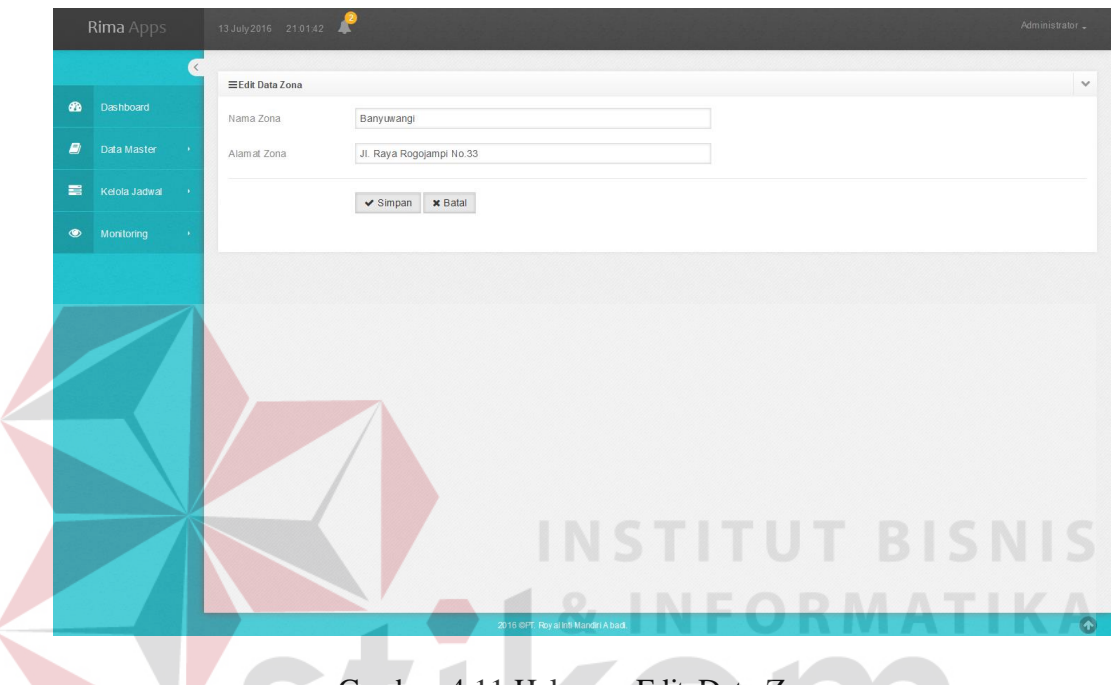

Gambar 4.11 Halaman Edit Data Zona

#### **4.3.5 Halaman** *Master* **Sales**

Halaman *master sales* digunakan untuk menampilkan data *sales* yang ada di PT. Royal Inti Mandiri Abadi. Halaman *sales* dibagi menjadi dua hak akses yaitu:

# **a. Halaman** *Master Sales Administrator*

Halaman ini merupakan halaman yang dapat diakses *pengguna* yang memiliki hak akses sebagai *administrator / Customer service*. Dalam halaman ini *pengguna* dapat melihat, menambah dan mengubah data *sales*. Untuk mengolah data *sales*, pengguna perlu masuk kedalam menu *master sales*. Setelah memilih menu *master sales* sistem akan menampilkan halaman *master sales*. Halaman *master sales* dapat dilihat pada gambar 4.12.

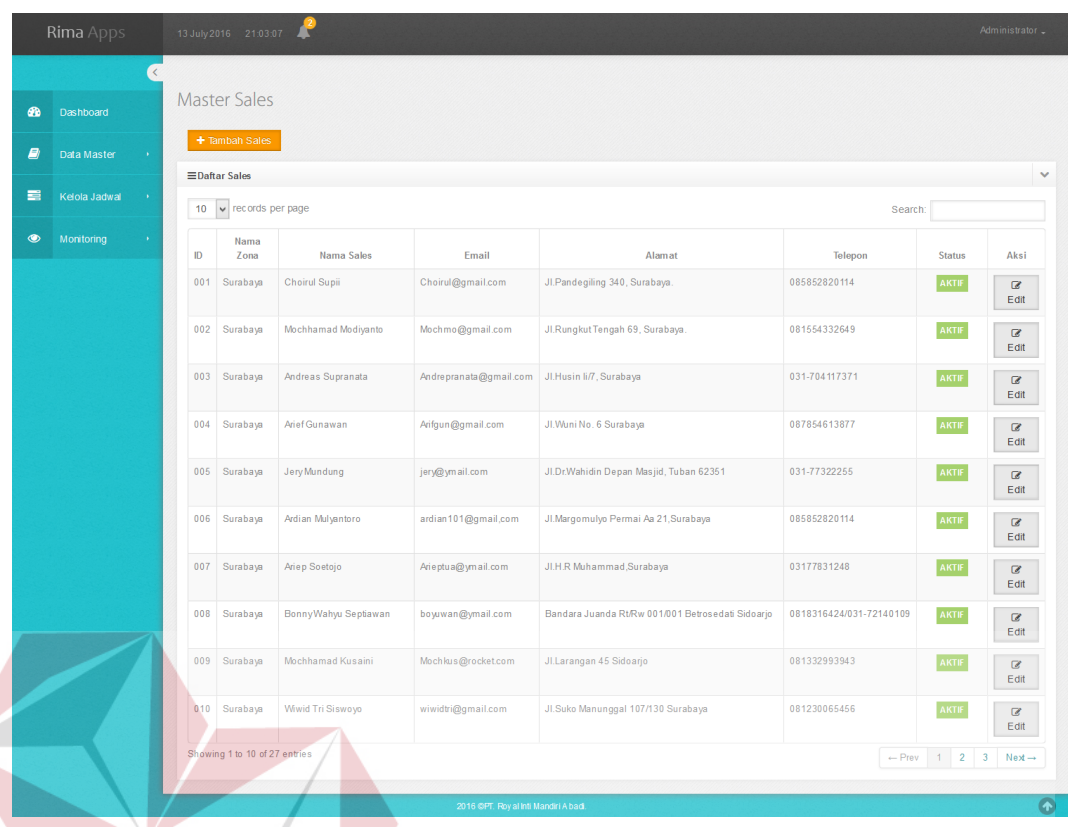

Gambar 4.12 Halaman *Master Sales* **BISNIS** 

Untuk menambah data *sales*, pengguna dapat menekan tombol tambah data *sales*. Dalam *form* ini diperlukan data nama zona, nama *sales*, *email sales*, alamat *sales* dan telepon *sales*. Untuk menyimpannya dapat menekan tombol simpan. Tampilan *form* tambah data *sales* dapat dilihat pada gambar 4.13

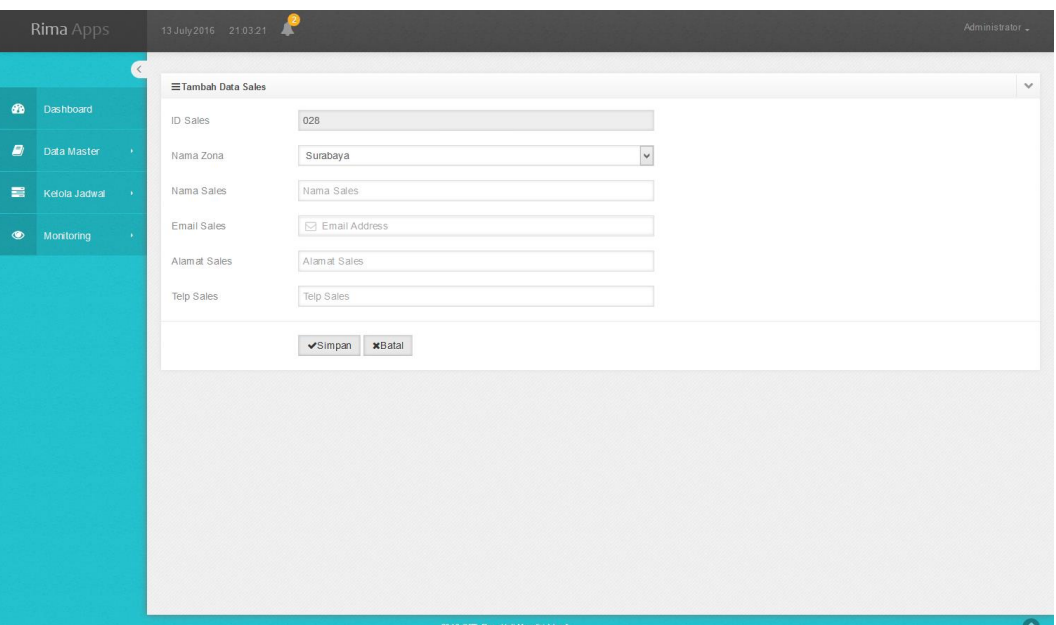

Gambar 4.13 Halaman *Form* Tambah Data *Sales*

Untuk mengubah data sales, pengguna dapat menekan tombol edit pada salah satu data *sales*. Dalam *form* ini diperlukan data nama zona, nama *sales*, email *sales*, alamat *sales*, telepon *sales* dan status *sales*. Untuk menyimpannya dapat menekan tombol simpan. Tampilan *form* edit data *sales* dapat dilihat pada gambar 4.14

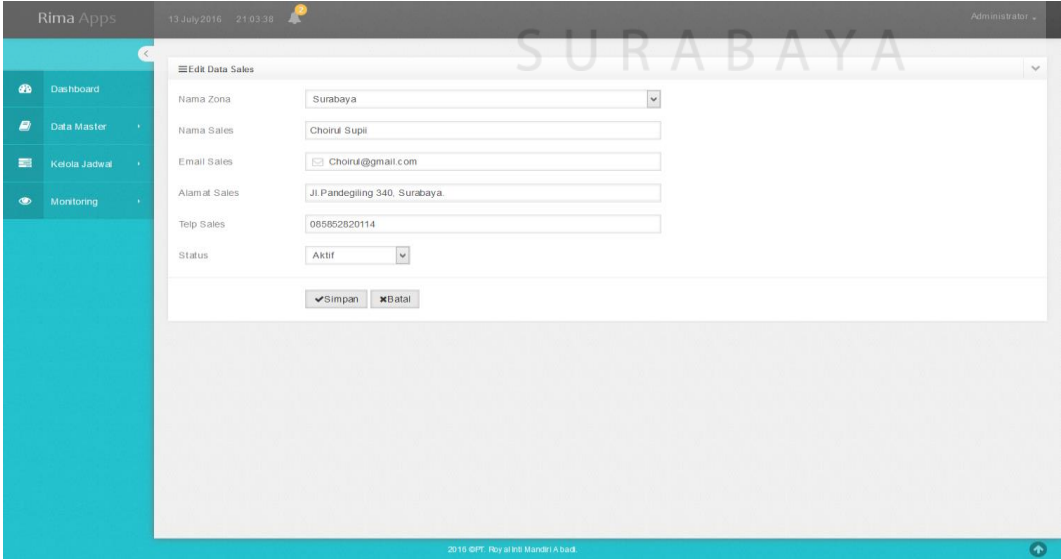

Gambar 4.14 Halaman *Form* Edit Data *Sales*

#### **b. Halaman** *Master Sales* **Kepala Perwalian**

Halaman ini merupakan halaman yang dapat diakses pengguna yang memiliki hak akses sebagai Kepala Perwalian. Dalam halaman ini pengguna hanya dapat melihat data daftar *sales* yang ada dan status *sales*. Untuk mengolah data *sales*, pengguna perlu masuk kedalam menu *master sales*. Setelah memilih menu *master sales* sistem akan menampilkan halaman *master sales*. Halaman *master sales* dapat dilihat pada gambar 4.15.

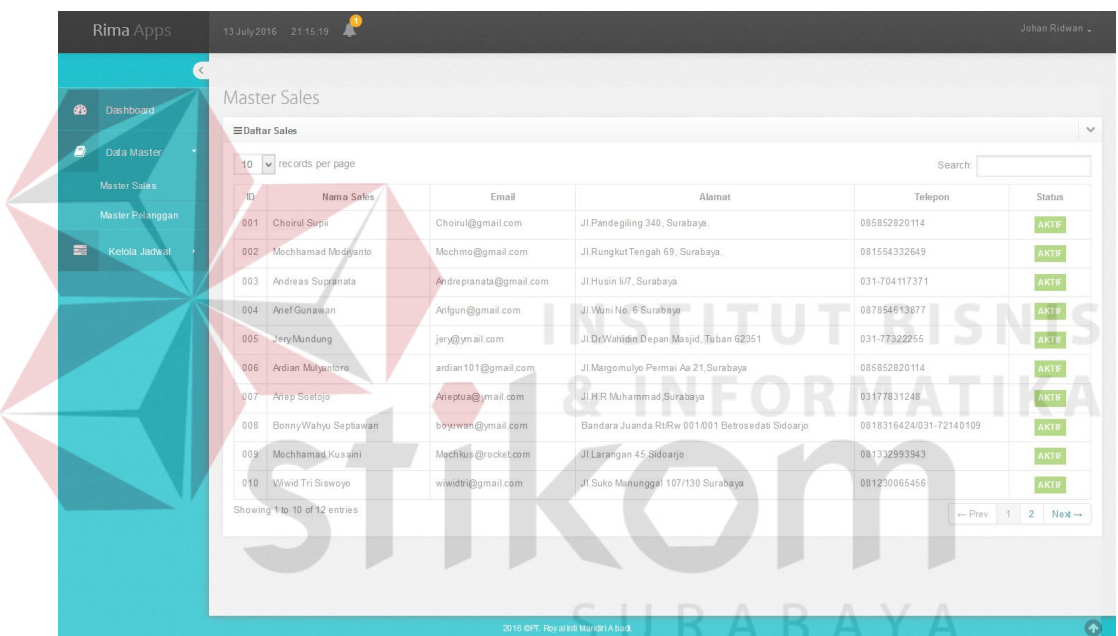

Gambar 4.15 Halaman *Form Master Sales* Kepala Perwalian

#### **4.3.6 Halaman** *Master* **Pelanggan**

Halaman *master* pelanggan digunakan untuk menampilkan data pelanggan yang ada di PT. Royal Inti Mandiri Abadi. Halaman pelanggan dibagi menjadi dua hak akses yaitu:

#### **a. Halaman** *Master* **Pelanggan** *Administrator*

Halaman ini merupakan halaman yang dapat diakses pengguna yang memiliki hak akses sebagai *administrator / Customer service*. Dalam halaman ini pengguna dapat melihat, menambah dan mengubah data pelanggan. Untuk mengolah data pelanggan, pengguna perlu masuk kedalam menu *master* pelanggan. Setelah memilih menu *master* pelanggan, sistem akan menampilkan halaman *master* pelanggan. Halaman *master* pelanggan dapat dilihat pada gambar 4.16.

| $\bullet$      | Dashboard                          |       | Master Pelanggan      |                     |                     |                                        |              |                   |
|----------------|------------------------------------|-------|-----------------------|---------------------|---------------------|----------------------------------------|--------------|-------------------|
| E)             | Data Master<br>- 60                |       | + Tambah Pelanggan    |                     |                     |                                        |              |                   |
|                |                                    |       | EDaftar Pelanggan     |                     |                     |                                        |              |                   |
| 三              | Kelola Jadwal<br>$\sim 10$         |       | 10 v records per page |                     |                     |                                        | Search:      |                   |
| $\circledcirc$ | Monitoring<br>$\sim$ $\mu_{\rm c}$ | ID    | Nama Zona             | Nama Toko           | Nama Pemilik        | Alamat Toko                            | Telp Toko    | Aksi              |
|                |                                    | 00001 | Surabaya              | TB.Sumber Jaya      |                     | JL.Mastrip 122, Kebraon                | 031-7662085  | <b>ZEdit</b>      |
|                |                                    | 00002 | Surabaya              | TK.Setia Jaya       | sapta indra permana | JL. Aarif Rahman Hakim 20 SURABAYA     | 081332244556 | $\mathbb Z$ Edit  |
|                |                                    | 00005 | Lamongan              | UD.Tri Jaya Mandiri |                     | JL.Raya Gondang, Lamongan              | 0322-0458687 | <b>Edit</b>       |
|                |                                    | 00006 | Surabaya              | TK.Sahabat          |                     | JL.Raya Kembang Bau 124, Lamongan      | 322-323934   | $\mathbb{Z}$ Edit |
|                |                                    | 00015 | Pasuruan              | TK Arta Jaya        |                     | JL. Sultan Agung                       | 0343-428200  | <b>E</b> dit      |
|                |                                    | 00016 | Pasuruan              | <b>TK.Makmur</b>    |                     | JL. Hasanudin                          | 0343-423130  | $\mathbb Z$ Edit  |
|                |                                    | 00017 | Probolinggo           | TB Anugrah Indah    |                     | JL.Sukamo Hatta 109 Kademangan         | 0335-420734  | <b>BEdit</b>      |
|                |                                    | 00018 | Probolinggo           | <b>TB.Rudy</b>      |                     | JL. Semeru NO.9 Kademangan Probolinggo | 0335-430624  | $Z$ Edit          |
|                |                                    | 00019 | Jember                | UD.Pelita           |                     | Pemuda 90 Situbondo                    | 0338-671756  | <b>BEdit</b>      |
|                |                                    | 00020 | Jember                | TB.Sabar            |                     | Raya Cerme 42 Cerme                    | 0332-560446  | $Z$ Edit          |

Gambar 4.16 Halaman *Master* Pelanggan *Administrator*

Untuk menambah data pelanggan, pengguna dapat menekan tombol tambah data pelanggan. Dalam *form* ini diperlukan data nama zona, nama toko, nama pemilik, alamat toko dan telepon toko. Untuk menyimpannya dapat menekan tombol simpan. Tampilan *form* tambah data pelanggan dapat dilihat pada gambar 4.17

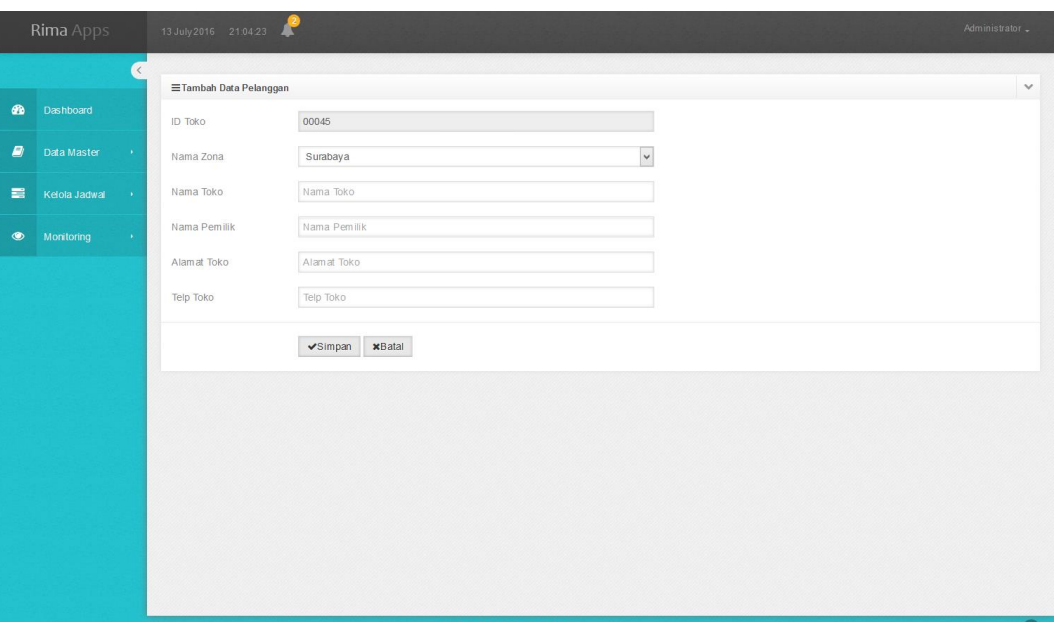

Gambar 4.17 Halaman *Master* Tambah Data Pelanggan

Untuk mengubah data pelanggan, pengguna dapat menekan tombol edit pada salah satu data pelanggan. Dalam *form* ini diperlukan data nama zona, nama toko, nama pemilik, alamat toko dan telepon toko. Untuk menyimpannya dapat menekan tombol simpan. Tampilan *form* edit data pengguna dapat dilihat pada gambar 4.18

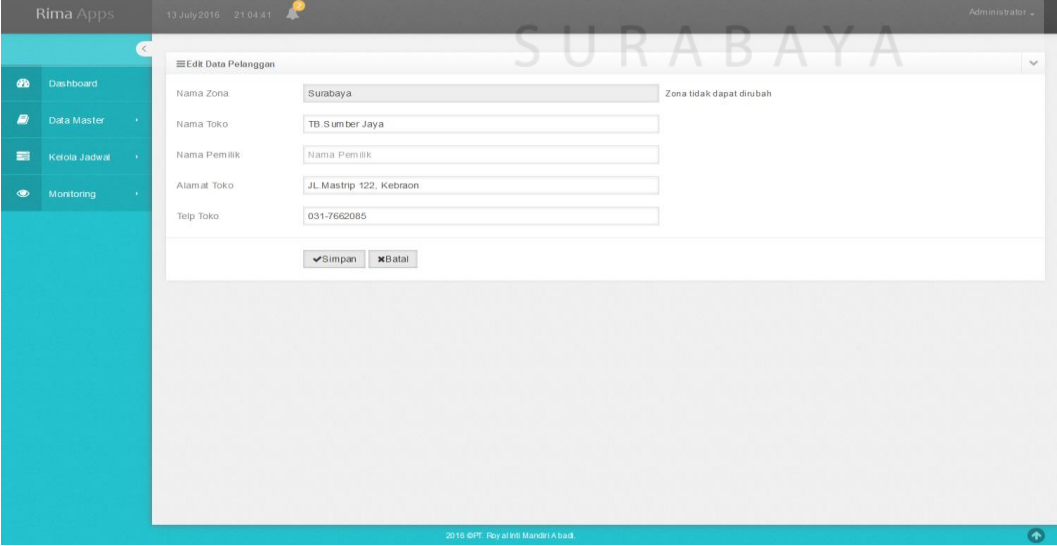

Gambar 4.18 Halaman *Form* Edit Data Pelanggan

#### **b. Halaman** *Master* **Pelanggan Kepala Perwalian**

Halaman ini merupakan halaman yang dapat diakses pengguna yang memiliki hak akses sebagai Kepala Perwalian. Dalam halaman ini pengguna hanya dapat melihat data pelanggan. Untuk mengolah data pelanggan, pengguna perlu masuk kedalam menu *master* pelanggan. Setelah memilih menu *master* pelanggan, sistem akan menampilkan halaman *master* pelanggan. Halaman *master* pelanggan dapat dilihat pada gambar 4.19

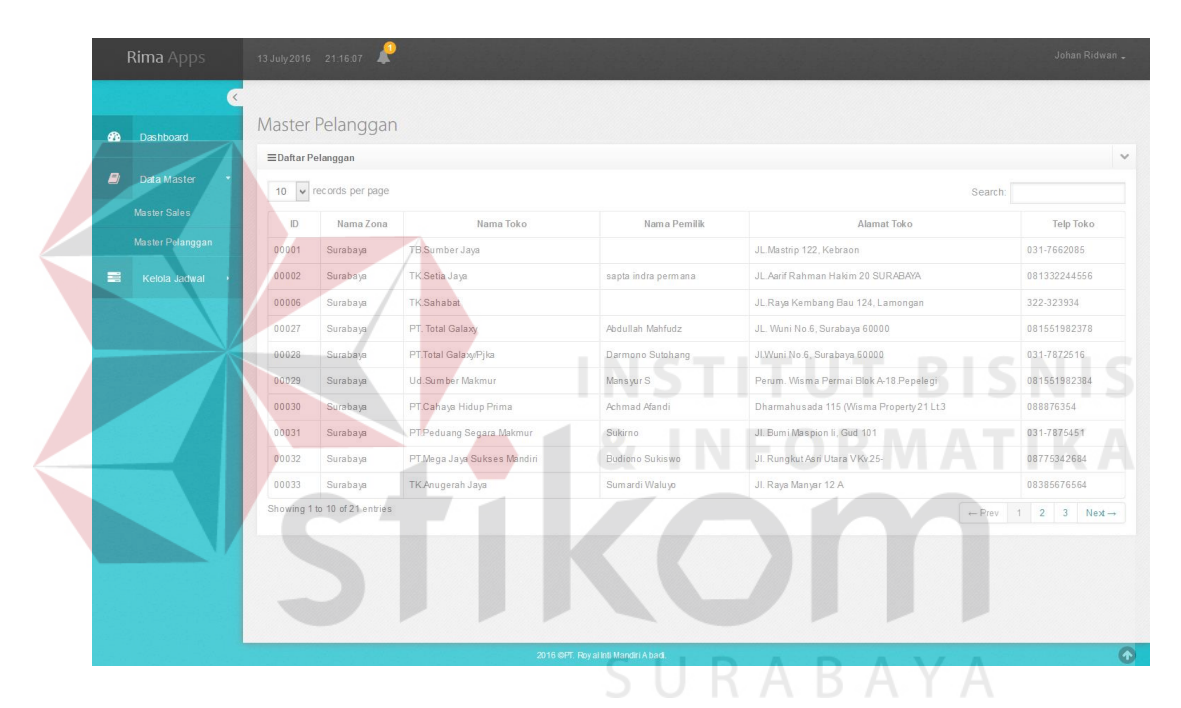

Gambar 4.19 Halaman *Master* Pelanggan Kepala Perwalian

#### **4.3.7 Halaman Master Masalah**

Halaman ini merupakan halaman yang dapat diakses pengguna yang memiliki hak akses sebagai *administrator*. Dalam halaman ini pengguna dapat melihat data masalah yang ada. Halaman *master* masalah bertujuan untuk memudahkan pengguna dalam menambah data masalah, melihat data masalah dan mengubah data masalah. Untuk melihat data masalah, pengguna dapat masuk kedalam menu *master* masalah. Setelah memilih menu *master* masalah, sistem akan menampilkan halaman *master* masalah. Halaman *master* masalah dapat dilihat pada gambar 4.20.

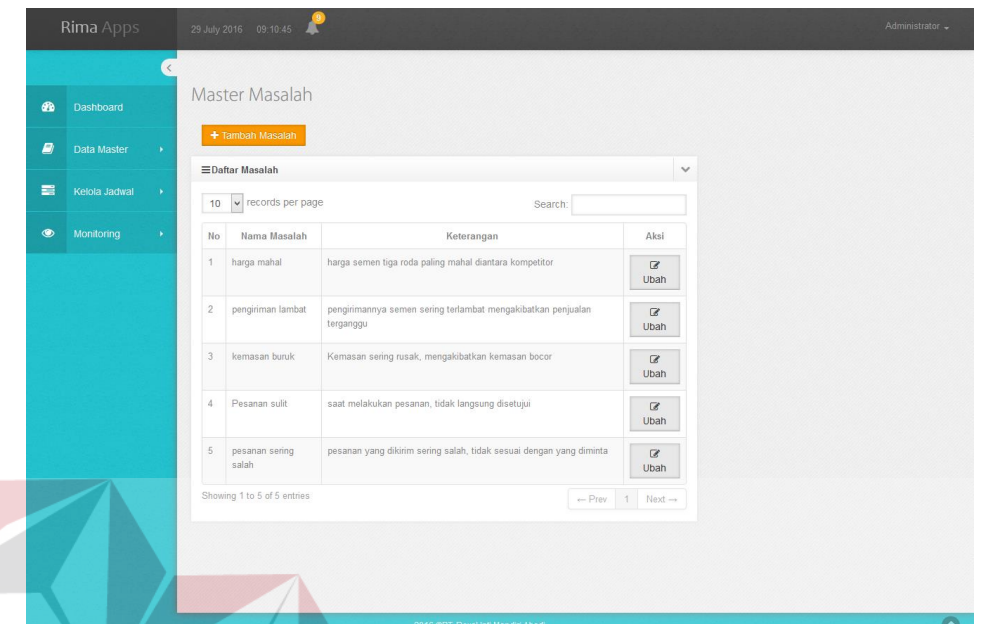

#### Gambar 4.20 Halaman *Master* Masalah

Untuk menambah data masalah, pengguna dapat menekan tombol tambah data masalah. Dalam *form* ini diperlukan data nama masalah dan keterangan masalah. Untuk menyimpannya dapat menekan tombol simpan. Tampilan *form* tambah data masalah dapat dilihat pada gambar 4.21BAYA

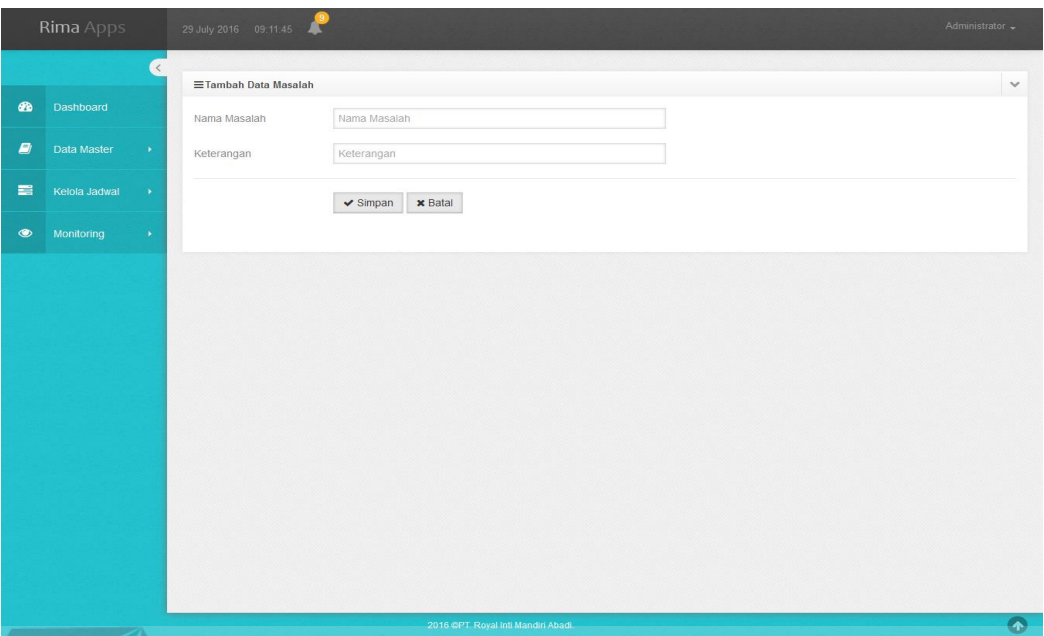

Gambar 4.21 Halaman Tambah Data Masalah

Untuk mengubah data masalah, pengguna dapat menekan tombol edit pada salah satu data masalah. Dalam *form* ini diperlukan data nama masalah dan keterangan masalah. Untuk menyimpannya dapat menekan tombol simpan. Tampilan *form* edit data masalah dapat dilihat pada gambar 4.22

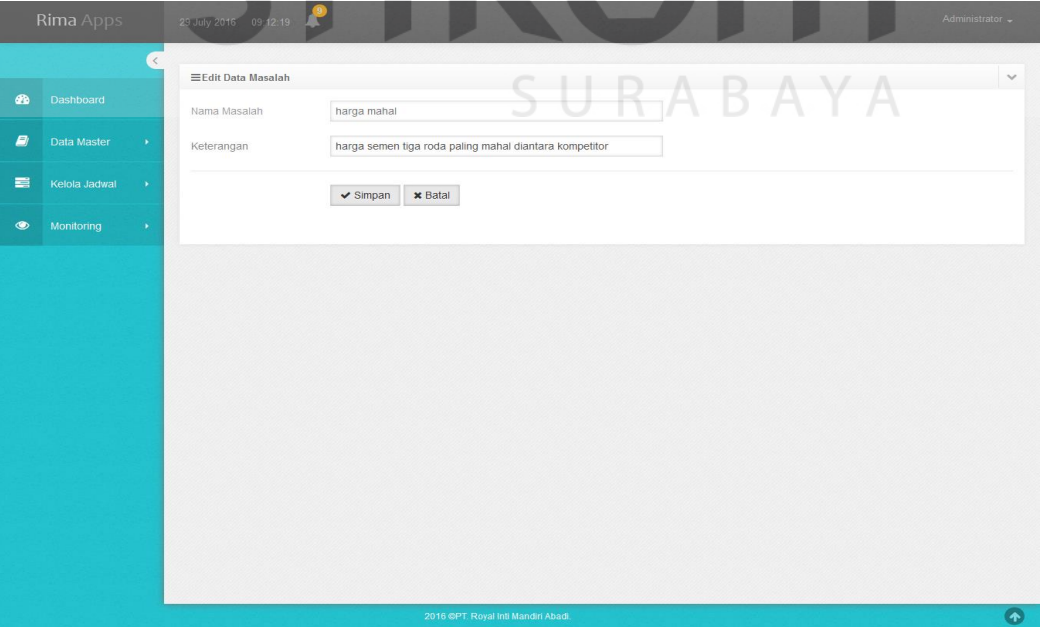

Gambar 4.22 Halaman Edit Data Masalah

#### **4.3.8 Halaman Master Harapan**

Halaman ini merupakan halaman yang dapat diakses pengguna yang memiliki hak akses sebagai *administrator*. Dalam halaman ini pengguna dapat melihat data harapan yang ada. Halaman *master* harapan bertujuan untuk memudahkan pengguna dalam menambah data harapan, melihat data harapan dan mengubah data harapan. Untuk melihat data harapan, pengguna dapat masuk kedalam menu *master* harapan. Setelah memilih menu *master* harapan, sistem akan menampilkan halaman *master* harapan. Halaman *master* harapan dapat dilihat pada gambar 4.23.

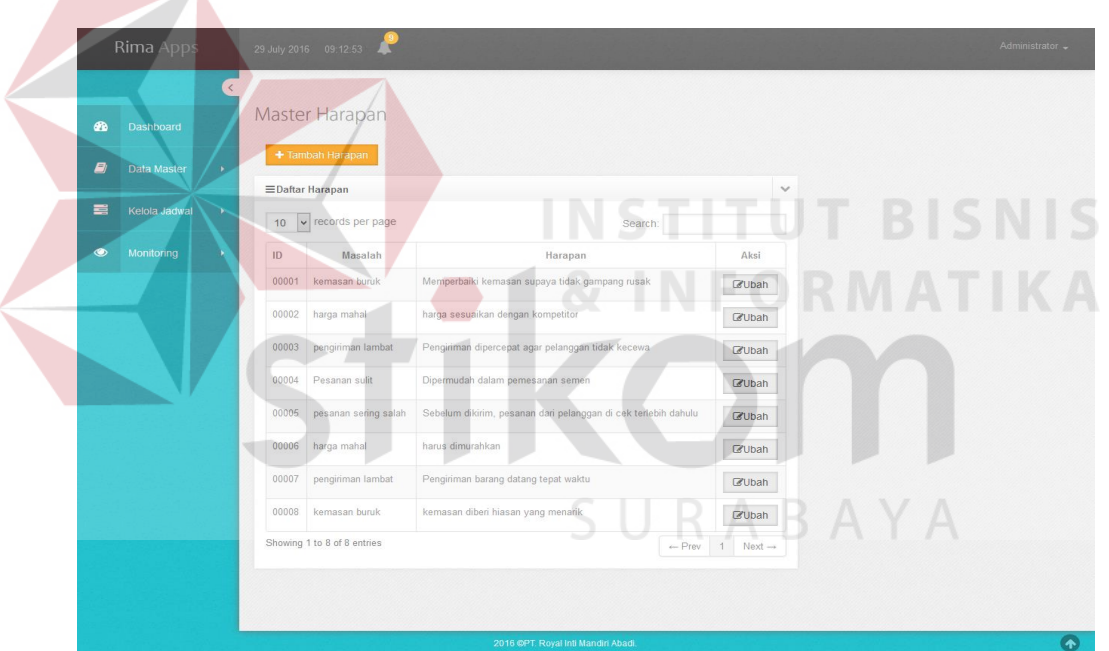

Gambar 4.23 Halaman *Master* Harapan

Untuk menambah data harapan, pengguna dapat menekan tombol tambah data harapan. Dalam *form* ini diperlukan data nama masalah dan nama harapan. Untuk menyimpannya dapat menekan tombol simpan. Tampilan *form* tambah data harapan dapat dilihat pada gambar 4.24

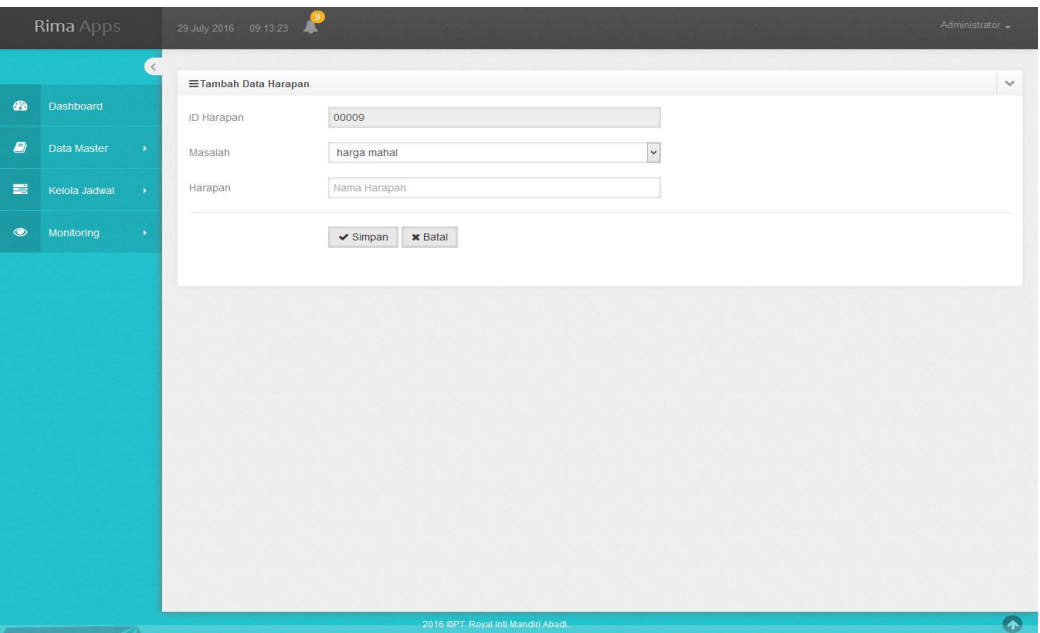

Gambar 4.24 Halaman Tambah Data Harapan

Untuk mengubah data harapaan, pengguna dapat menekan tombol edit pada salah satu data harapan. Dalam *form* ini diperlukan data nama masalah dan nama harapan. Untuk menyimpannya dapat menekan tombol simpan. Tampilan *form* edit data harapan dapat dilihat pada gambar 4.25

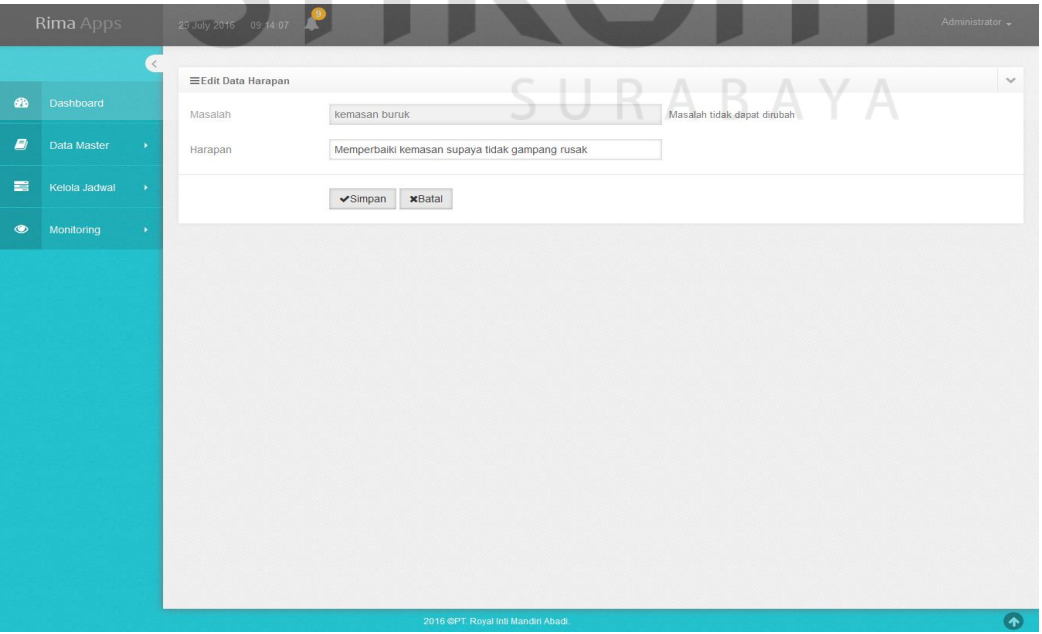

Gambar 4.25 Halaman Edit Data Harapan

#### **4.3.9 Halaman Manajemen Jadwal Kunjungan**

Halaman manajemen jadwal kunjungan digunakan untuk menampilkan data jadwal kunjungan yang ada di PT. Royal Inti Mandiri Abadi. Halaman manajemen jadwal kunjungan dibagi menjadi dua hak akses yaitu:

# **a. Halaman Manajemen Jadwal Kunjungan** *Administrator*

Halaman ini merupakan halaman yang dapat diakses pengguna yang memiliki hak akses sebagai *administrator / Customer service*. Dalam halaman ini pengguna dapat melihat, menambah, mengubah dan menghapus data jadwal kunjungan. Untuk mengolah data jadwal kunjungan, pengguna perlu masuk kedalam menu manajemen jadwal kunjungan. Setelah memilih menu manajemen jadwal kunjungan, sistem akan menampilkan halaman manajemen jadwal kunjungan. Halaman manajemen jadwal kunjungan dapat dilihat pada gambar 4.26.

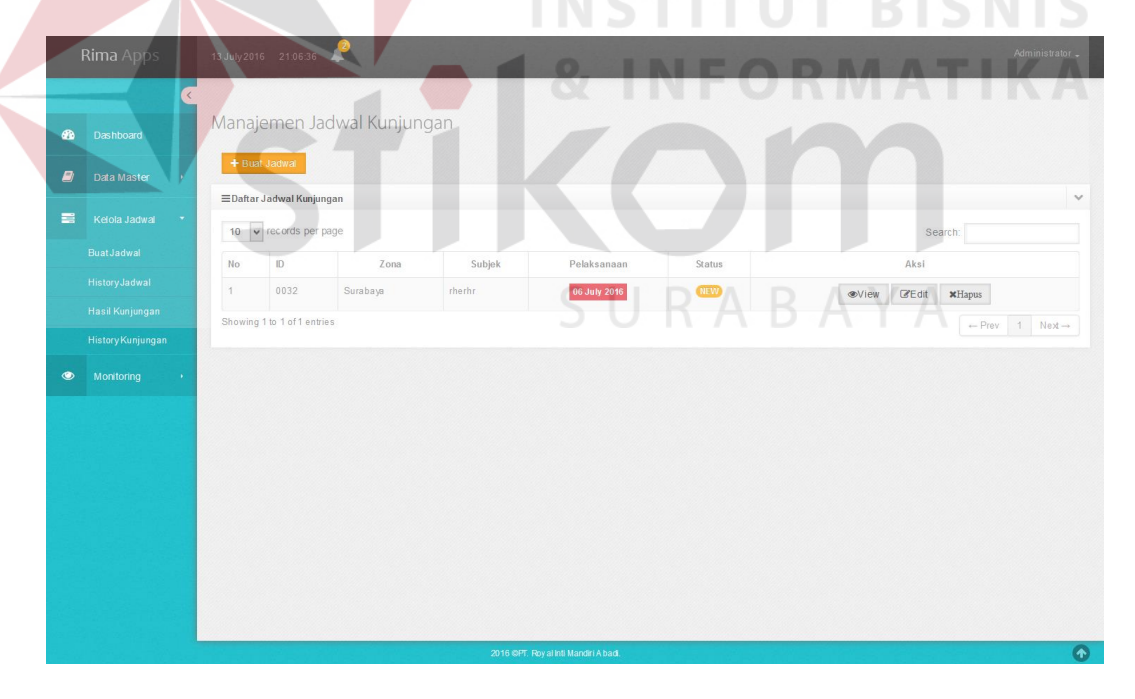

Gambar 4.26 Halaman Manajemen Jadwal Kunjungan *Administrator*

Untuk menambah data jadwal kunjungan, pengguna dapat menekan tombol buat jadwal. Dalam *form* ini diperlukan data nama zona, nama *sales*, subjek kunjungan, lokasi kunjungan, deskripsi kunjungan dan tanggal kunjungan. Untuk menyimpannya dapat menekan tombol simpan. Tampilan *form* tambah data jadwal kunjungan dapat dilihat pada gambar 4.27

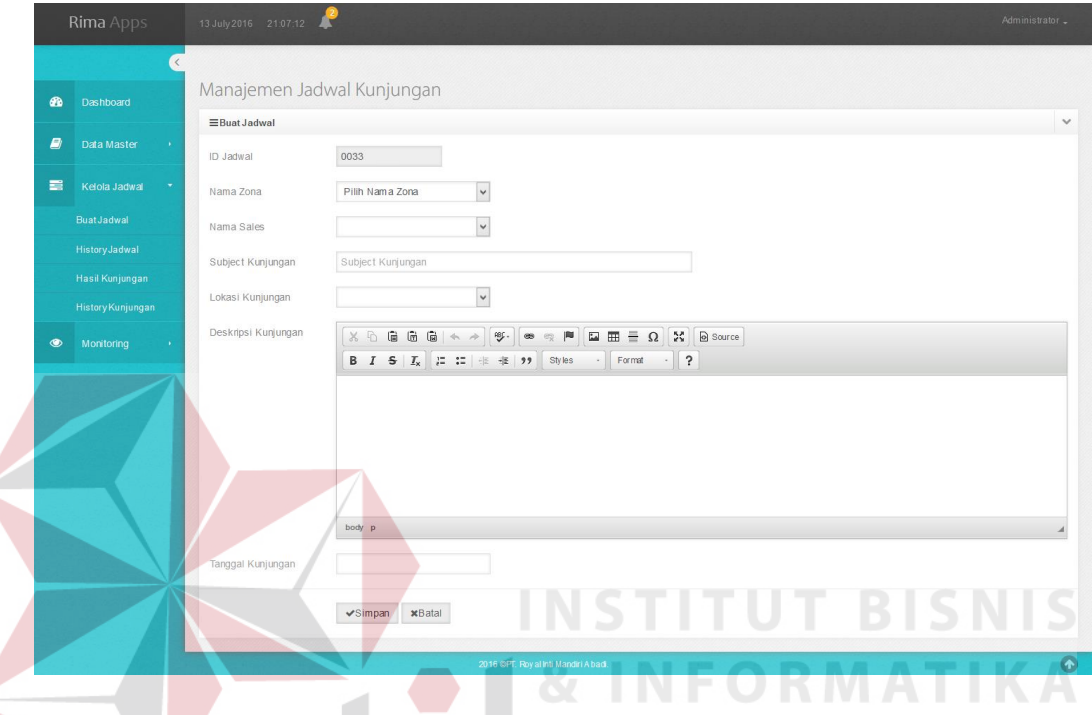

Gambar 4.27 Tampilan *Form* Tambah Data Jadwal Kunjungan

Untuk mengubah data jadwal kunjungan, pengguna dapat menekan tombol edit pada salah satu data jadwal kunjungan. Dalam *form* ini diperlukan data subjek kunjungan, deskripsi kunjungan dan tanggal kunjungan. Pada data nama zona, nama *sales*, dan lokasi kunjungan tidak bisa diubah karena hanya berfungsi menampilkan dari data sebelumnya. Untuk menyimpannya dapat menekan tombol simpan. Tampilan *form* edit data jadwal kunjungan dapat dilihat pada gambar 4.28

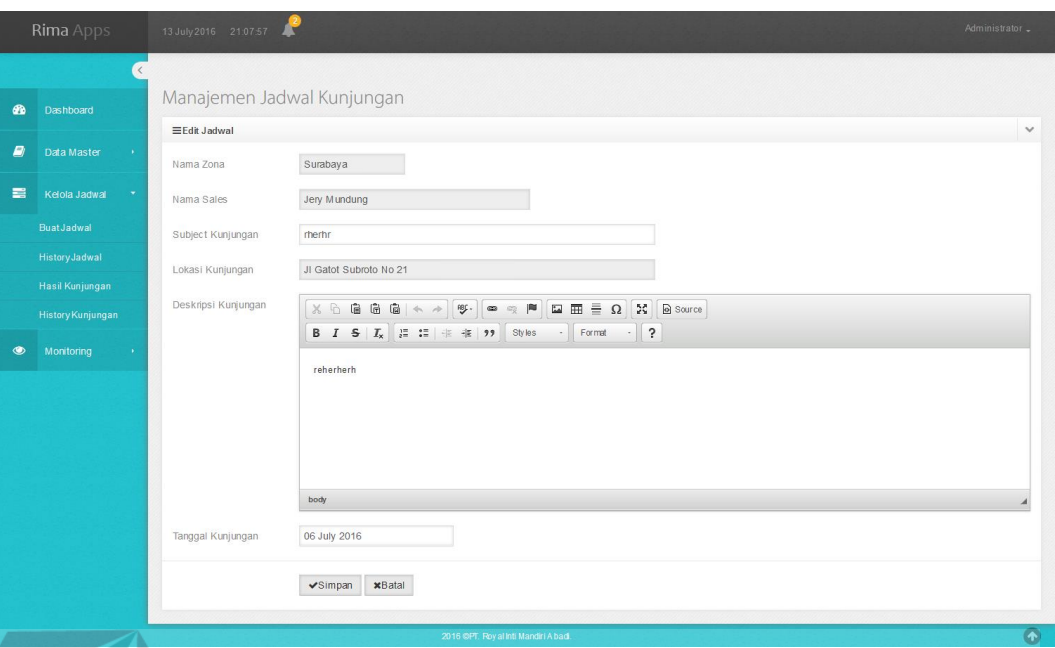

Gambar 4.28 Tampilan *Form* Edit Data Jadwal Kunjungan

Untuk melihat detail data jadwal kunjungan, pengguna dapat menekan tombol *view* pada salah satu data jadwal kunjungan. Dalam *form* ini akan menampilkan data id jadwal, nama *sales*, subjek kunjungan, lokasi kunjungan, nama toko, deskripsi kunjungan, tanggal *submit*, tanggal pelaksanan dan tanggal *expired*. Untuk menutup form ini dapat menekan tombol *close*. Tampilan *form view* data jadwal kunjungan dapat dilihat pada gambar 4.29 **BAYA** 

|                                | Rima Apps : savayzere aseeae as                   |                                                                                                    |       | Administrato            |
|--------------------------------|---------------------------------------------------|----------------------------------------------------------------------------------------------------|-------|-------------------------|
|                                |                                                   | Detail Jadwal                                                                                                 |       |                         |
| de Dashbourg                   | Manajemen Jadwal I                                | 0032<br>ID Jadwal<br>$\mathcal{L}$                                                                            |       |                         |
| Oata Minited C                 | - Built Jadwar                                    | Subjek Kunjungan<br>rherhr<br>- 19<br>Nama Sales<br>Jery Mundung<br>$\mathbb{R}$                              |       |                         |
| Ketola Jadwal +                | EDaftar Jadwal Kunjungan<br>to w records per page | Nama Toko<br>PT.Setya Wijaya Sentosa<br>$\mathcal{L}$<br>Lokasi Kunjungan<br>JI Gatot Subroto No 21<br>$\sim$ |       | $\sim$<br>Search:       |
| <b>E</b> Montonng<br>$\sim$ 10 | $\mathbf{D}$<br>H <sub>0</sub>                    | Tgl Submit<br>11 July 2016<br>$\frac{1}{2}$<br>06 July 2016<br>Tol Pelaks anaan<br>$\mathbb{R}$               |       | Aks!                    |
|                                | 0032<br>. .<br>Suzab                              | Deskripsi<br>reherherh<br>$\sim$<br>Kunjungan                                                                 |       | obview Great schapus    |
|                                | Showing 1 to 1 of 1 entries.                      | 13 July 2016<br>Tgl Expired<br>æ.                                                                             |       | $P_{\text{RW}}$ 1 Not - |
|                                |                                                   |                                                                                                    | Close |                         |
|                                |                                                   |                                                                                                    |       |                         |
|                                |                                                   |                                                                                                    |       |                         |
|                                |                                                   |                                                                                                    |       |                         |
|                                |                                                   |                                                                                                    |       |                         |

Gambar 4.29 Tampilan Form *Detail* Jadwal Kunjungan

Untuk menghapus data jadwal kunjungan, pengguna dapat menekan tombol haspus pada salah satu data jadwal kunjungan*.* Tampilan *form* hapus data jadwal kunjungan dapat dilihat pada gambar 4.30

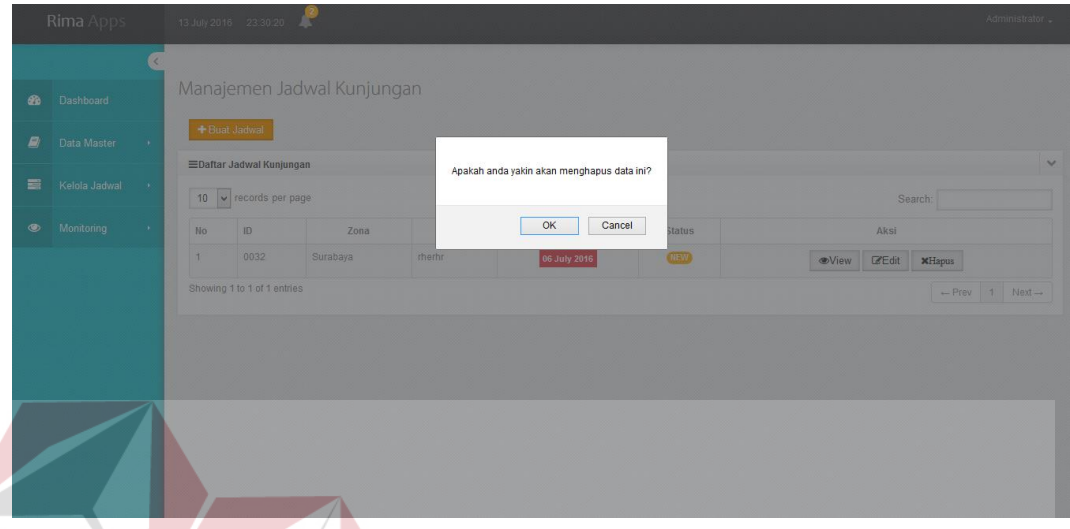

Gambar 4.30 Hapus Data Kunjungan

# **b. Halaman Manajemen Jadwal Kunjungan Kepala Perwalian**

Halaman ini merupakan halaman yang dapat diakses pengguna yang memiliki hak akses sebagai Kepala Perwalian. Dalam halaman ini pengguna dapat melihat detail jadwal kunjungan, mengubah status kunjungan dan mencetak data jadwal kunjungan. Untuk mengolah data jadwal kunjungan, pengguna perlu masuk kedalam menu manajemen jadwal kunjungan. Setelah memilih menu manajemen jadwal kunjungan, sistem akan menampilkan halaman manajemen jadwal kunjungan. Halaman manajemen jadwal kunjungan dapat dilihat pada gambar 4.31.

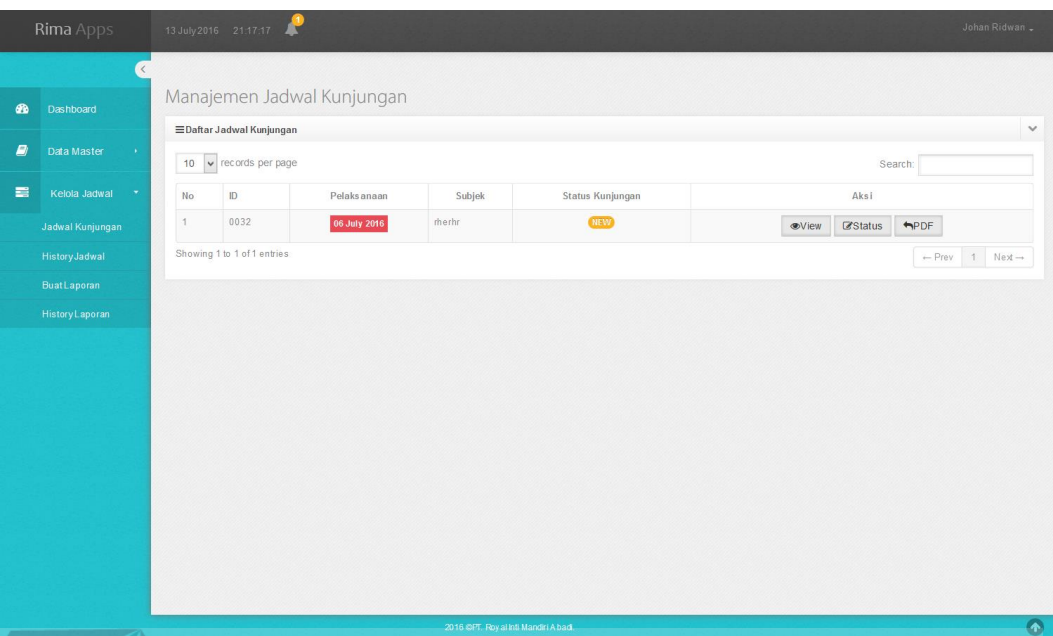

Gambar 4.31 Halaman Manajemen Jadwal Kunjungan Kepala Perwalian Untuk mengubah status data jadwal kunjungan, pengguna dapat menekan tombol status pada salah satu data jadwal kunjungan. Dalam form ini pengguna dapat merubah status kunjungan menjadi *done* jika *sales* sudah melakukan kunjungan ke pelanggan. Untuk menyimpannya dapat menekan tombol simpan. Tampilan form status data jadwal kunjungan dapat dilihat pada gambar 4.32

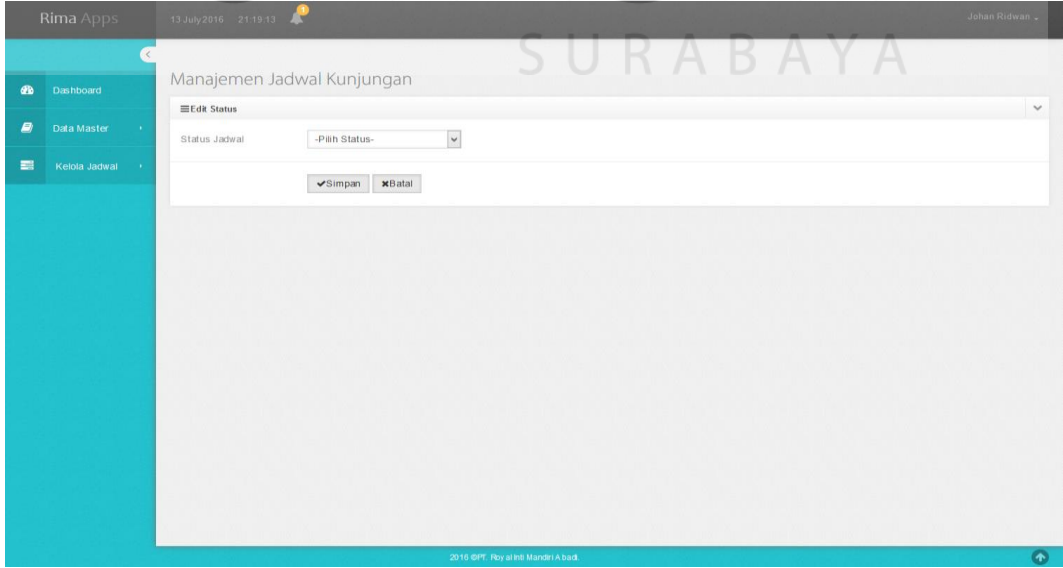

Gambar 4.32 *Form* Status Kunjungan

#### **4.3.10 Halaman** *History* **Jadwal Kunjungan**

Halaman *history* jadwal kunjungan digunakan untuk menampilkan data *history* jadwal kunjungan yang ada di PT. Royal Inti Mandiri Abadi. Halaman *history* jadwal kunjungan dibagi menjadi dua hak akses yaitu:

## **a. Halaman** *History* **Jadwal Kunjungan Administrator**

Halaman ini merupakan halaman yang dapat diakses pengguna yang memiliki hak akses sebagai *administrator / Customer service*. Dalam halaman ini pengguna dapat melihat detail history jadwal kunjungan. Untuk mengolah *history* jadwal kunjungan, pengguna perlu masuk kedalam menu *history* jadwal kunjungan. Setelah memilih menu *history* jadwal kunjungan, sistem akan menampilkan halaman *history* jadwal kunjungan. Halaman *history* jadwal kunjungan dapat dilihat pada gambar 4.33. INCTITUT DICNIC

|                                                | $\left\langle \right\rangle$ |                         |                                  | Manajemen History Jadwal Kunjungan |                   |                     |                   |                        |
|------------------------------------------------|------------------------------|-------------------------|----------------------------------|------------------------------------|-------------------|---------------------|-------------------|------------------------|
| <b>CD</b>                                      | <b>Dashboard</b>             |                         | EDaftar History Jadwal Kunjungan |                                    |                   |                     |                   |                        |
| <b>B</b>                                       | Data Master                  | 10 <sub>10</sub>        | v records per page               |                                    |                   |                     | Search:           |                        |
| E                                              | Kelola Jadwal                | No                      | ID                               | Zona                               | Subjek            | <b>Pelaks</b> anaan | Status Kunjungan  | Aksi                   |
|                                                | BuatJadwal                   | 1                       | 0031                             | Lamongan                           | <b>RGRG</b>       | 02 July 2016        | <b>EXPIRED</b>    | <b>®View</b>           |
|                                                | HistoryJadwal                | $\overline{2}$          | 0030                             | Surabaya                           | efef              | 04 July 2016        | <b>EXPIRED</b>    | <b>®View</b>           |
|                                                | Hasil Kunjungan              | $\overline{\mathbf{3}}$ | 0029                             | Lamongan                           | aaa               | 30 June 2016        | <b>EXPIRED</b>    | <b>®View</b>           |
|                                                | <b>History Kunjungan</b>     | $\overline{4}$          | 0028                             | Surabaya                           | blabla            | 01 July 2016        | <b>EXPIRED</b>    | <b>®View</b>           |
| $\qquad \qquad \textcircled{\small\textrm{ }}$ | Monitoring<br>- 6            | $\overline{5}$          | 0026                             | Surabaya                           | sata              | 27 June 2016        | <b>EXPIRED</b>    | <b>®View</b>           |
|                                                |                              | 6                       | 0025                             | Surabaya                           | asdf              | 07 July 2016        | <b>DONE</b>       | <b>OView</b>           |
|                                                |                              | $\overline{7}$          | 0024                             | Surabaya                           | what te fuckrtfjy | 08 July 2016        | <b>EXPIRED</b>    | <b>®View</b>           |
|                                                |                              | $\boldsymbol{8}$        | 0023                             | Surabaya                           | produk kompetitor | 06 July 2016        | <b>EXPIRED</b>    | <b>®View</b>           |
|                                                |                              | $9\,$                   | 0022                             | Surabaya                           | hgcjht            | 07 July 2016        | DONE              | <b>SView</b>           |
|                                                |                              | 10                      | 0021                             | Surabaya                           | ewtgwt            | 07 July 2016        | <b>DONE</b>       | <b>OView</b>           |
|                                                |                              |                         | Showing 1 to 10 of 17 entries    |                                    |                   |                     | $\leftarrow$ Prev | 1 2 Next $\rightarrow$ |

Gambar 4.33 Halaman *History* Jadwal Kunjungan

Untuk melihat *detail* data *history* jadwal kunjungan, pengguna dapat menekan tombol *view* pada salah satu data *history* jadwal kunjungan. Dalam *form* ini akan menampilkan data id jadwal, nama *sales*, subjek kunjungan, lokasi kunjungan, nama toko, deskripsi kunjungan, tanggal *submit* dan tanggal pelaksanan. Untuk menutup *form* ini dapat menekan tombol *close*. Tampilan *form view* data *history* jadwal kunjungan dapat dilihat pada gambar 4.34

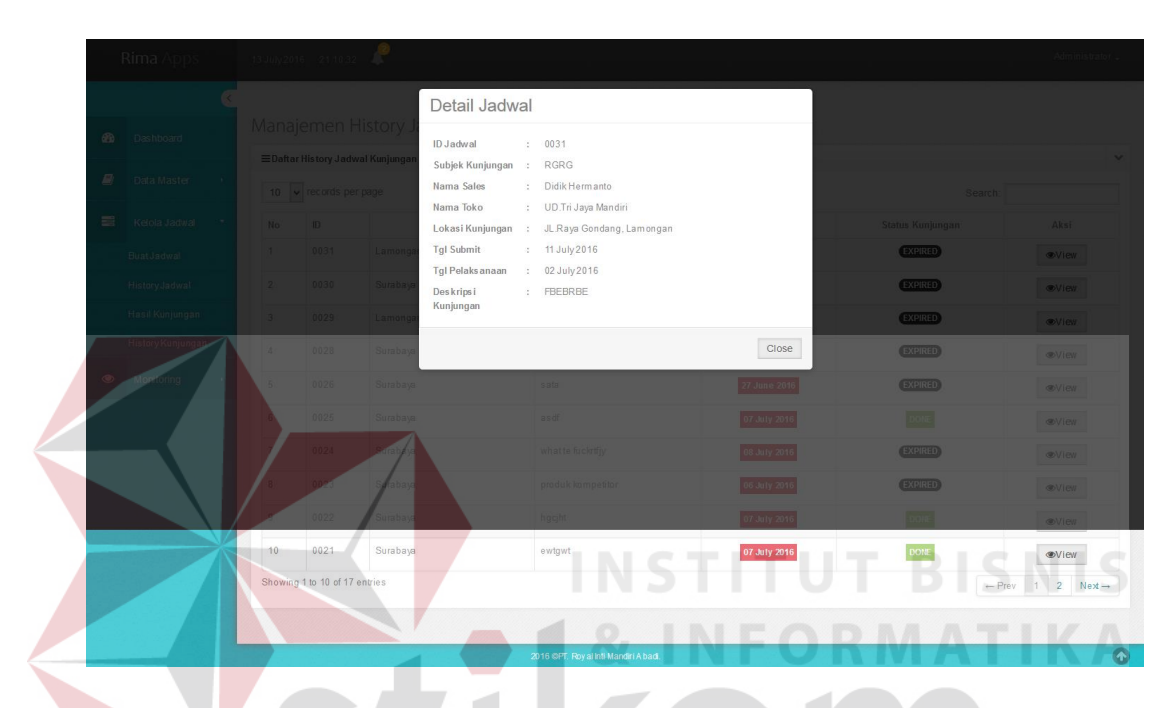

Gambar 4.34 Tampilan *Form Detail* Jadwal Kunjungan

## **b. Halaman** *History* **Jadwal Kunjungan Kepala Perwalian**

Halaman ini merupakan halaman yang dapat diakses pengguna yang memiliki hak akses sebagai Kepala Perwalian. Dalam halaman ini pengguna dapat melihat *detail history* jadwal kunjungan. Untuk mengolah *history* jadwal kunjungan, pengguna perlu masuk kedalam menu *history* jadwal kunjungan. Setelah memilih menu *history* jadwal kunjungan, sistem akan menampilkan halaman *history* jadwal kunjungan. Halaman *history* jadwal kunjungan dapat dilihat pada gambar 4.35.

|   | <b>Rima</b> Apps              |                                  | 13 July 2016 21:20:14         |                                    |                                 |                  | Johan Ridwan -                                |  |  |
|---|-------------------------------|----------------------------------|-------------------------------|------------------------------------|---------------------------------|------------------|-----------------------------------------------|--|--|
|   | $\langle$                     |                                  |                               |                                    |                                 |                  |                                               |  |  |
| ☎ | Dashboard                     |                                  |                               | Manajemen History Jadwal Kunjungan |                                 |                  | $\checkmark$                                  |  |  |
| ø | Data Master<br>$\sim$ $\mu$ . | EDaftar History Jadwal Kunjungan |                               |                                    |                                 |                  |                                               |  |  |
|   |                               | 10                               | v records per page            |                                    |                                 |                  | Search:                                       |  |  |
| 〓 | Kelola Jadwal<br>$\sim$       | No                               | ID                            | Pelaksanaan                        | Subjek                          | Status Kunjungan | Aksi                                          |  |  |
|   | Jadwal Kunjungan              | 1                                | 0030                          | 04 July 2016                       | efef                            | <b>EXPIRED</b>   | <b>OView</b>                                  |  |  |
|   | HistoryJadwal                 | $\overline{2}$                   | 0028                          | 01 July 2016                       | blabla                          | <b>EXPIRED</b>   | <b>OView</b>                                  |  |  |
|   | BuatLaporan                   | 3                                | 0026                          | 27 June 2016                       | sata                            | <b>EXPIRED</b>   | <b>Wiew</b>                                   |  |  |
|   | <b>History Laporan</b>        | 4                                | 0025                          | 07 July 2016                       | asdf                            | <b>DONE</b>      | <b>OView</b>                                  |  |  |
|   |                               | 5                                | 0024                          | 08 July 2016                       | what te fuckrtfjy               | <b>EXPIRED</b>   | <b>OView</b>                                  |  |  |
|   |                               | 6                                | 0023                          | 06 July 2016                       | produk kompetitor               | <b>EXPIRED</b>   | <b>OView</b>                                  |  |  |
|   |                               | $\overline{7}$                   | 0022                          | 07 July 2016                       | hgcjht                          | <b>DONE</b>      | <b>OView</b>                                  |  |  |
|   |                               | $\sqrt{3}$                       | 0021                          | 07 July 2016                       | ewtgwt                          | <b>DONE</b>      | <b>OView</b>                                  |  |  |
|   |                               | $\overline{9}$                   | 0020                          | 05 July 2016                       | r5ur6i                          | <b>EXPIRED</b>   | <b>⊕View</b>                                  |  |  |
|   |                               | 10                               | 0016                          | 06 July 2016                       | ewgwgwe                         | <b>EXPIRED</b>   | ⊕View                                         |  |  |
|   |                               |                                  | Showing 1 to 10 of 11 entries |                                    |                                 |                  | $1 \quad 2$<br>$Next \rightarrow$<br>$-$ Prev |  |  |
|   |                               |                                  |                               |                                    |                                 |                  |                                               |  |  |
|   |                               |                                  |                               |                                    | 2016 CFT Roy allott Mandri Abad |                  | $\bullet$                                     |  |  |

Gambar 4.35 Halaman *History* Jadwal Kunjungan

# **4.3.11 Halaman Hasil Kunjungan**

Halaman ini merupakan halaman yang dapat diakses pengguna yang memiliki hak akses sebagai *administrator / Customer service*. Dalam halaman ini pengguna dapat melihat detail hasil kunjungan dan mengubah status hasil kunjungan. Untuk mengolah data hasil kunjungan, pengguna perlu masuk kedalam menu hasil kunjungan. Setelah memilih menu hasil kunjungan, sistem akan menampilkan halaman hasil kunjungan. Halaman hasil kunjungan dapat dilihat pada gambar 4.36.

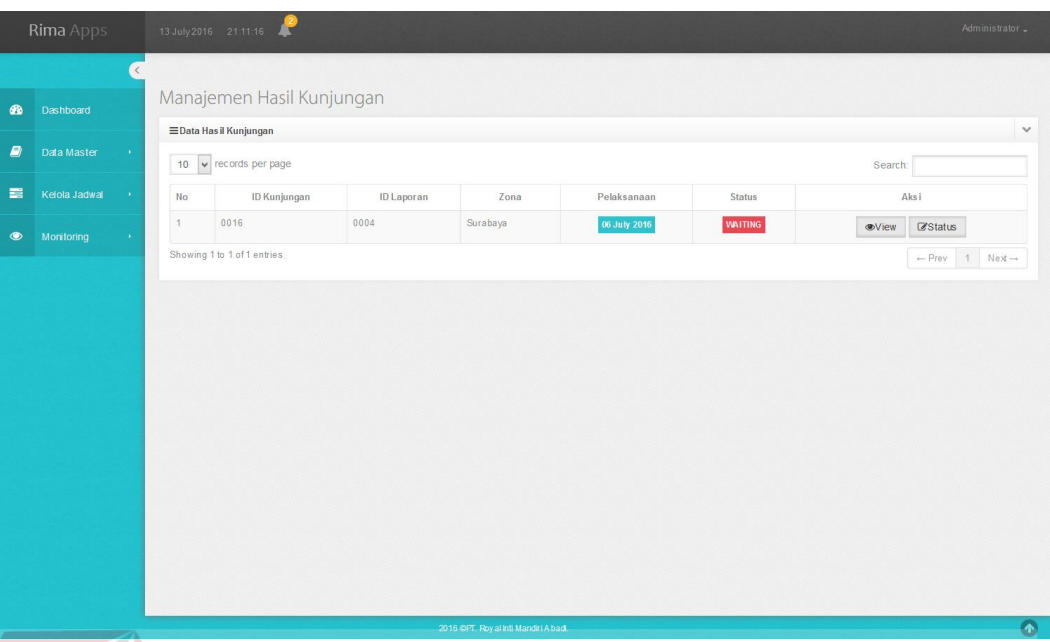

Gambar 4.36 Halaman Hasil Kunjungan

Untuk mengubah data hasil kunjungan, pengguna dapat menekan tombol status pada salah satu data hasil kunjungan. Dalam *form* ini pengguna dapat mengubah status hasil kunjungan menjadi *approve* jika hasil kunjungan sudah sesuai dengan kondisi yang diminta. Tampilan *form* status data hasil kunjungan dapat dilihat pada gambar 4.37

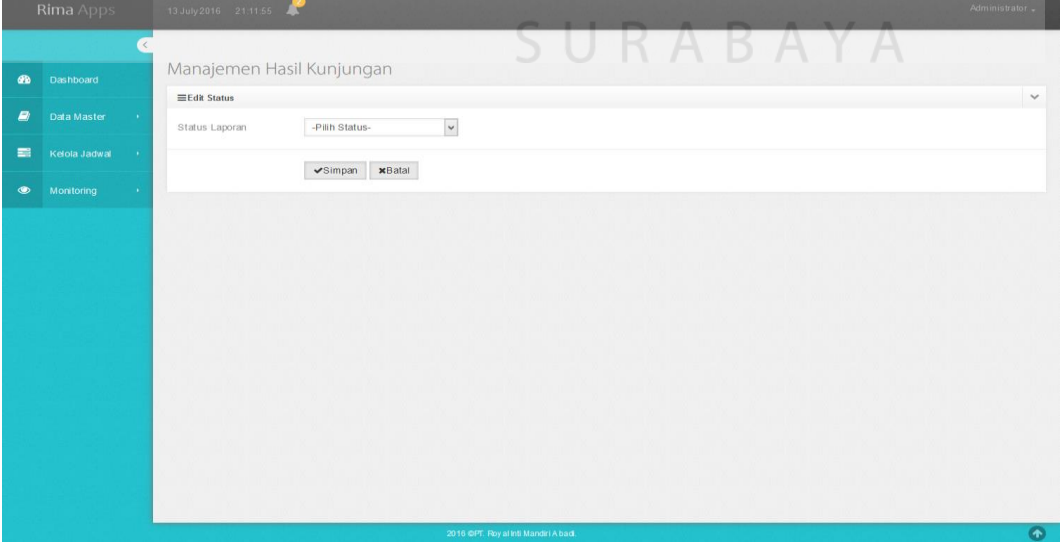

Gambar 4.37 Halaman Status Hasil Kunjungan

Untuk melihat *detail* data hasil kunjungan, pengguna dapat menekan tombol *view* pada salah satu data hasil kunjungan. Dalam *form* ini akan menampilkan data id kunjungan, id laporan, nama *sales*, subjek kunjungan, *delivery habbit*, *wallet share*, harga *competitor*, program *competitor*, masalah, harapan, *souvenir*, status laporan, lokasi kunjungan, nama toko, deskripsi kunjungan, tanggal *submit*, tanggal pelaksanan, tanggal laporan dan *file* kunjungan. Untuk menutup *form* ini dapat menekan tombol *close*. Tampilan *form view* data hasil kunjungan dapat dilihat pada gambar 4.38

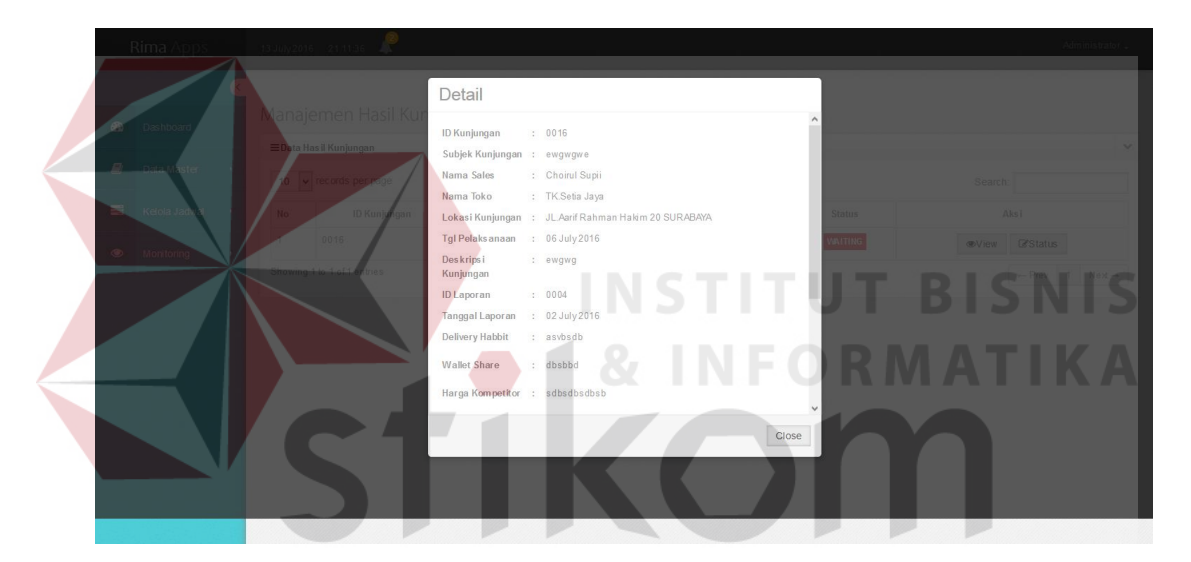

Gambar 4.38 Tampilan *Form* Detail Hasil Kunjungan

#### **4.3.12 Halaman** *History* **Kunjungan**

Halaman ini merupakan halaman yang dapat diakses pengguna yang memiliki hak akses sebagai *administrator / Customer service*. Dalam halaman ini pengguna dapat melihat *detail history* kunjungan dan mencetak laporan *history* kunjungan. Untuk mengolah data *history* kunjungan, pengguna perlu masuk kedalam menu *history* kunjungan. Setelah memilih menu *history* kunjungan, sistem

akan menampilkan halaman *history* kunjungan. Halaman *history* kunjungan dapat dilihat pada gambar 4.39.

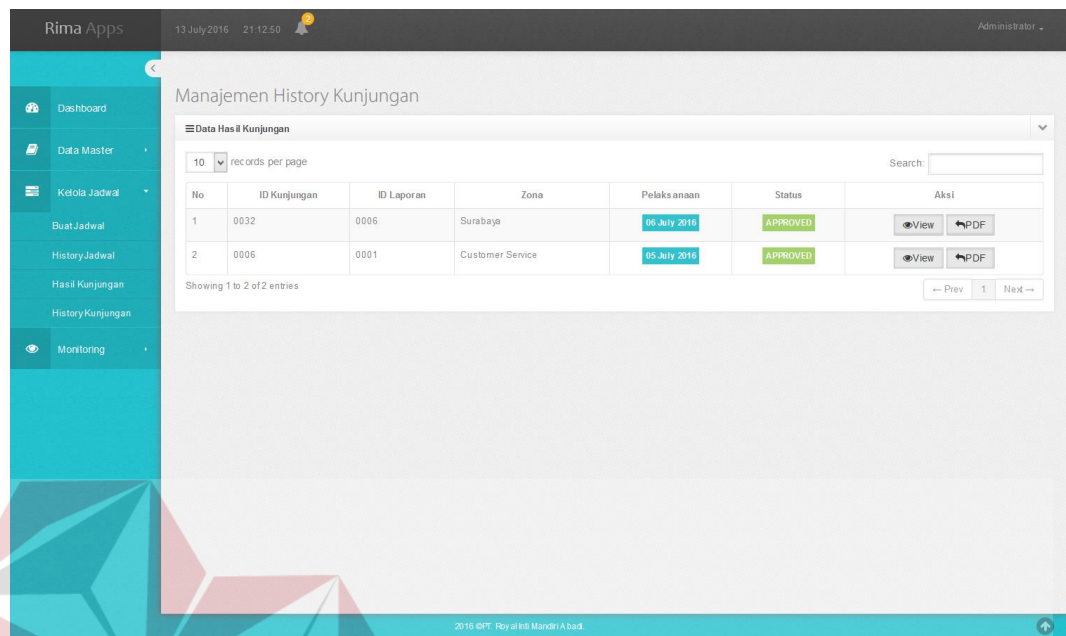

Gambar 4.39 Halaman *History* Kunjungan

Untuk melihat detail data hasil kunjungan, pengguna dapat menekan tombol *view* pada salah satu data hasil kunjungan. Dalam *form* ini akan menampilkan data id kunjungan, id laporan, nama *sales*, subjek kunjungan, *delivery habbit*, *wallet share*, harga *competitor*, program *competitor*, masalah, harapan, *souvenir*, status laporan, lokasi kunjungan, nama toko, deskripsi kunjungan, tanggal *submit*, tanggal pelaksanan, tanggal laporan dan *file* kunjungan. Untuk menutup *form* ini dapat menekan tombol *close*. Tampilan *form view* data hasil kunjungan dapat dilihat pada gambar 4.40

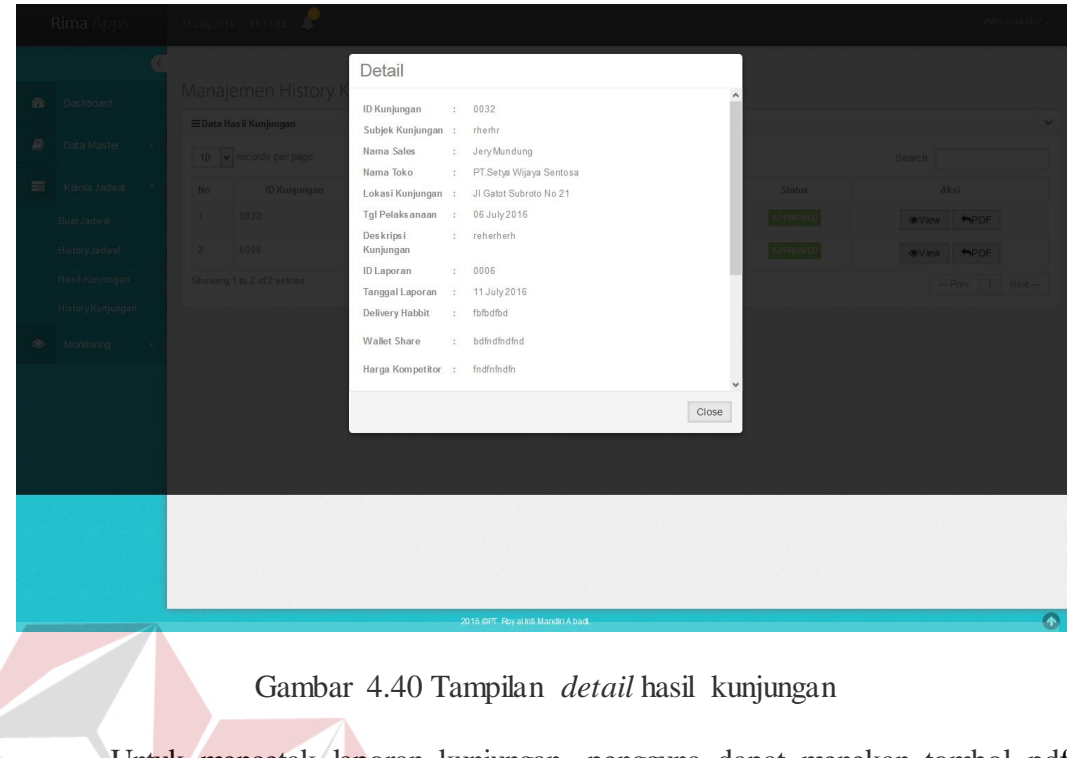

Untuk mencetak laporan kunjungan, pengguna dapat menekan tombol pdf.

SURABAYA

Untuk melihat hasil cetak laporan kunjungan dapat melihat gambar 4.41.

**RMATIKA** 

|                           | PT. Royal inti Mandiri Abadi<br><b>Distributor &amp; Supplier</b><br>Jl. Ambengan No.1, Blok N-O Surabaya, 60272<br>Telp. (031) 5452992, 5327888 |
|---------------------------|----------------------------------------------------------------------------------------------------|
| RIMA                      |                                                                                                    |
| <b>ID Kunjungan</b>       | 0032                                                                                                    |
| Tanggal Pelaksanaan       | 14 Juli 2016                                                                                                    |
| <b>ID Laporan</b>         | 0006                                                                                                    |
| <b>Tanggal Laporan</b>    | 16 juli 2016                                                                                                    |
| Subjek Kunjungan          | Mencari Info Sebanyak-banyaknya dari pelanggan<br>÷                                                                                              |
| <b>Nama Sales</b>         | Sumanto                                                                                                    |
| Nama Toko                 | Anggrek Raya Sejati                                                                                                    |
| Lokasi Kunjungan          | Jalan Ketegan Satria, Sidoarjo                                                                                                    |
| Deskripsi Kunjungan       | info kompetitor dan lain sebagainya                                                                                                    |
| <b>Delivery Habbit</b>    | Pengiriman sering lambat                                                                                                    |
|                           |                                                                                                    |
| wallet share              | 5 sak perbulan                                                                                                    |
| <b>Harga Kompetitor</b>   | Semen Gresik Rp.20.000,                                                                                                    |
| <b>Program kompetitor</b> | Hadiah piring                                                                                                    |
| Masalah                   | Sering telat dalam mengirim                                                                                                    |
| Harapan                   | Pelayanan harus ditingkatkan                                                                                                    |
|                           |                                                                                                    |
| Souvenir                  | Piring dan Gelas Setiap Pembelian diatas 2ton                                                                                                    |
|                           |                                                                                                    |

Gambar 4.41 Hasil Cetak Laporan Kunjungan

# **4.3.13 Halaman Buat Laporan Kunjungan**

Halaman ini merupakan halaman yang dapat diakses pengguna yang memiliki hak akses sebagai Kepala Perwalian. Dalam halaman ini pengguna dapat melihat, menambah dan mengubah data laporan kunjungan. Untuk mengolah data laporan kunjungan, pengguna perlu masuk kedalam menu buat laporan kunjungan. Setelah memilih menu buat laporan kunjungan, sistem akan menampilkan halaman laporan kunjungan. Halaman laporan kunjungan dapat dilihat pada gambar 4.42.

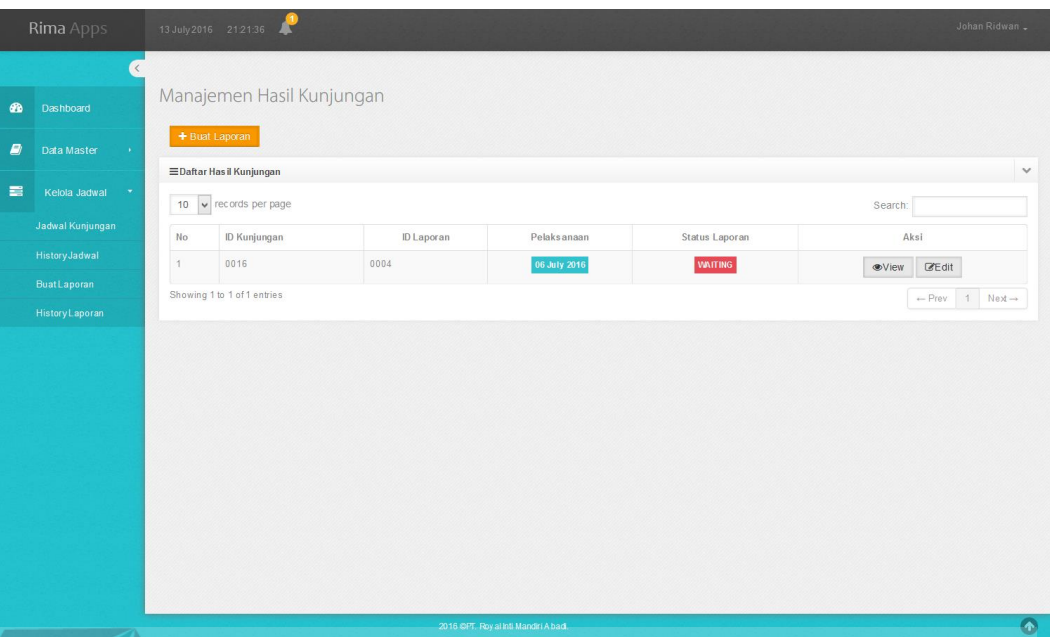

Gambar 4.42 Halaman Laporan Kunjungan

Untuk menambah data laporan kunjungan, pengguna dapat menekan tombol tambah data laporan kunjungan.. Dalam *form* ini diperlukan data id kunjungan, id laporan, nama zona, *delivery habbit, wallet share*, harga *competitor*, *program competitor*, masalah, harapan, *souvenir* dan *file* laporan. Untuk menyimpannya dapat menekan tombol simpan. Tampilan *form* tambah laporan kunjungan dapat dilihat pada gambar 4.43 SURABAYA

.

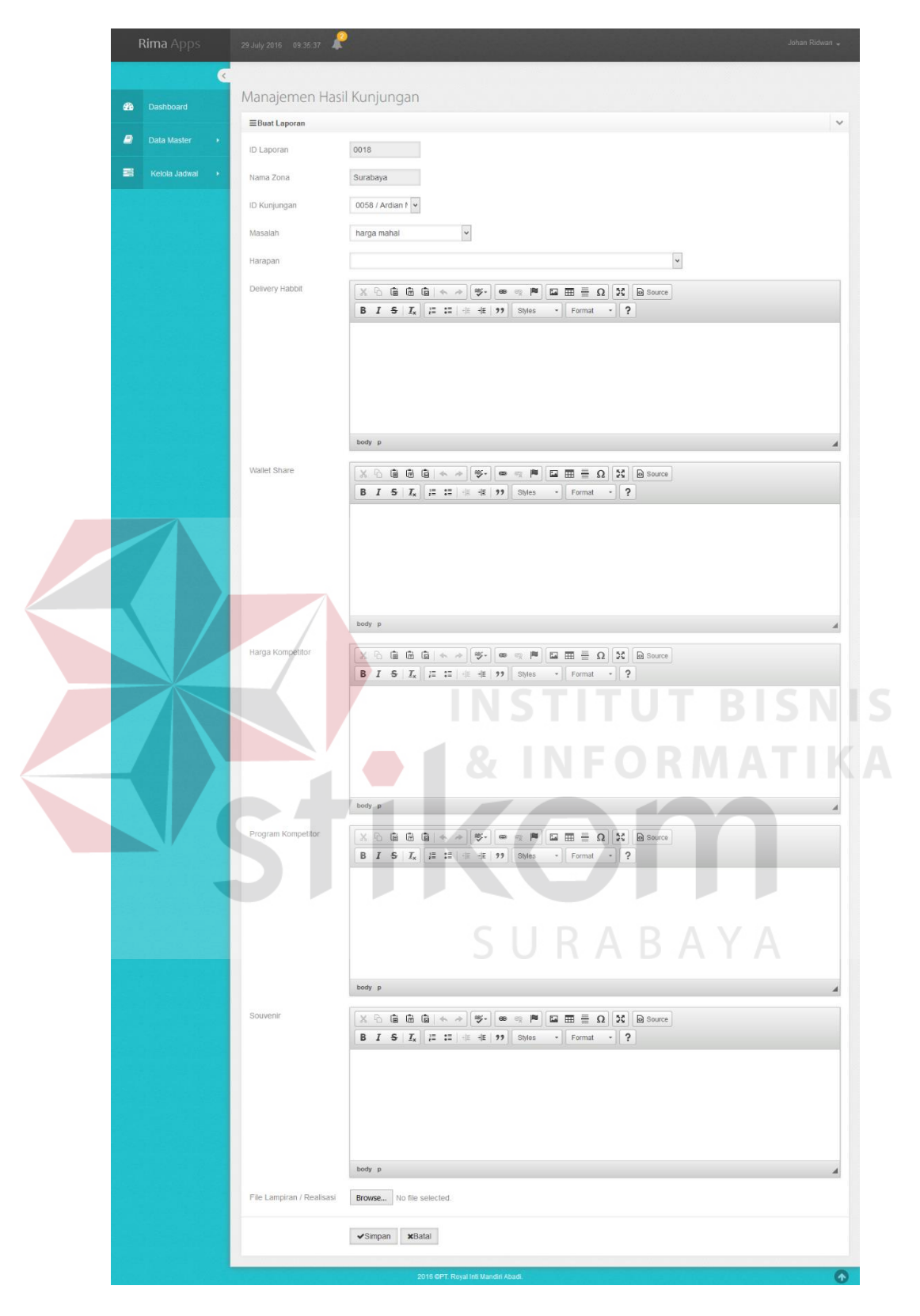

Gambar 4.43 Tampilan *Form* Tambah Laporan Kunjungan

Untuk mengubah data laporan kunjungan, pengguna dapat menekan tombol edit pada salah satu data laporan kunjungan. Dalam *form* ini diperlukan data *delivery habbit, wallet share*, harga *competitor*, *program competitor*, masalah, harapan, *souvenir* dan *file* laporan. Pada data id kunjungan, id laporan dan nama zona tidak bisa diubah karena hanya berfungsi menampilkan dari data sebelumnya. Untuk menyimpannya dapat menekan tombol simpan. Tampilan *form* edit data laporan kunjungan dapat dilihat pada gambar 4.44

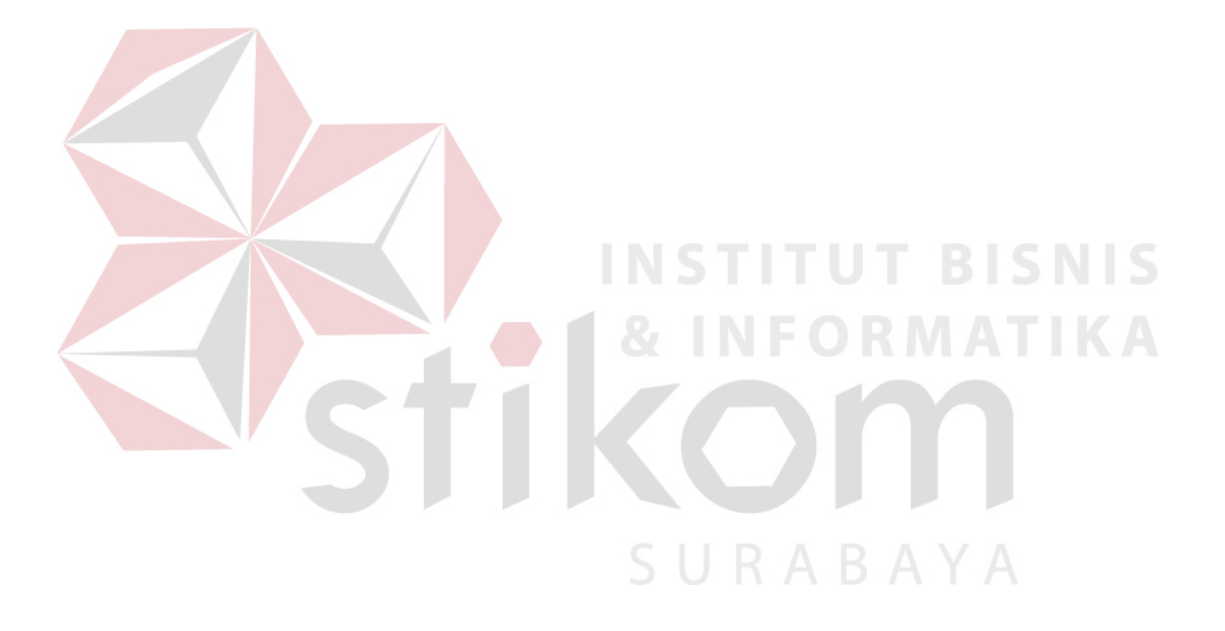

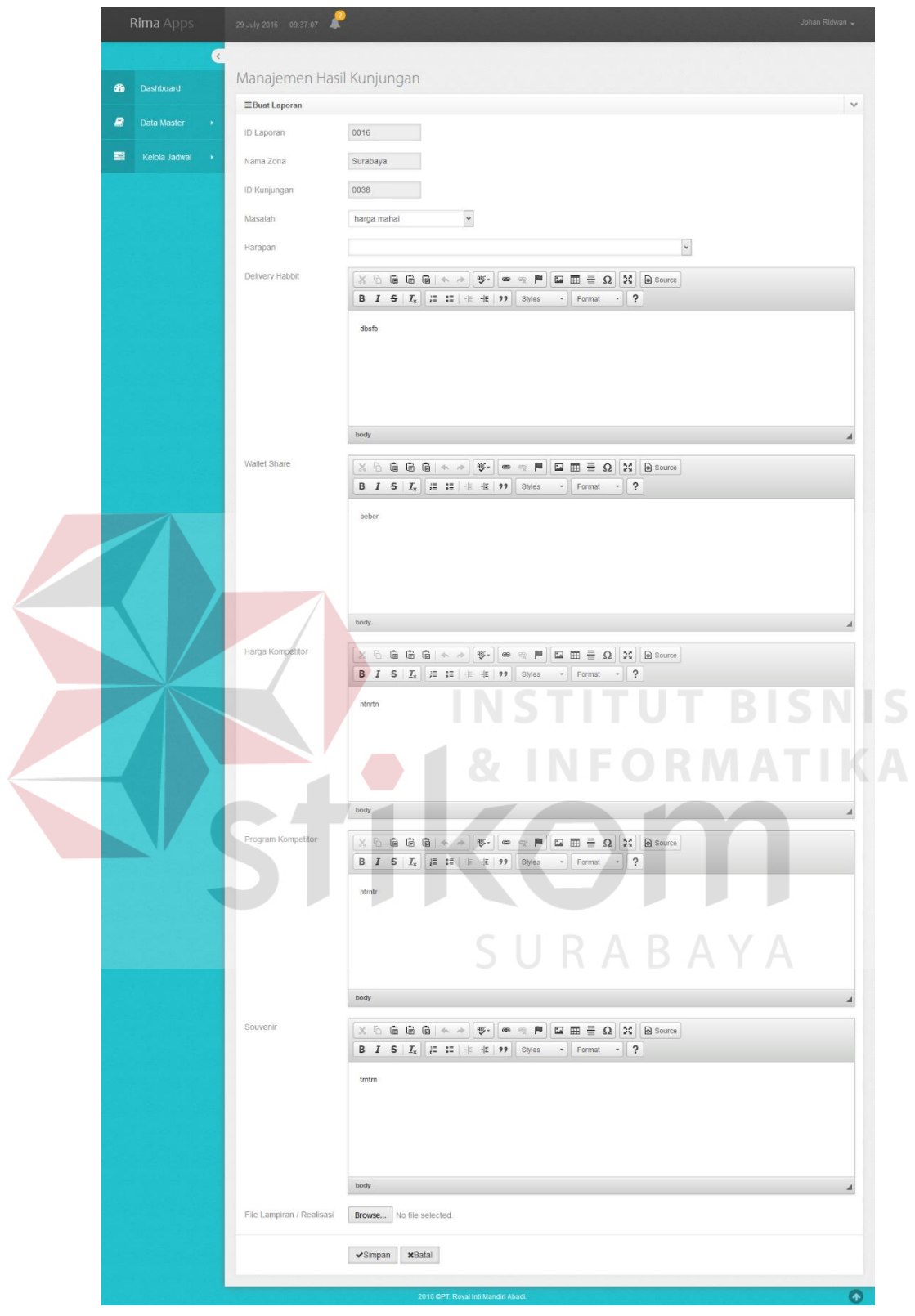

Gambar 4.44 Tampilan *Form* Edit Laporan Kunjungan

#### **4.3.14 Halaman** *History* **Laporan**

Halaman ini merupakan halaman yang dapat diakses pengguna yang memiliki hak akses sebagai Kepala Perwalian. Dalam halaman ini pengguna dapat melihat detail *history* laporan. Untuk mengolah data *history* laporan, pengguna perlu masuk kedalam menu *history* laporan. Setelah memilih menu *history* laporan, sistem akan menampilkan halaman *history* laporan. Halaman *history* laporan dapat dilihat pada gambar 4.45.

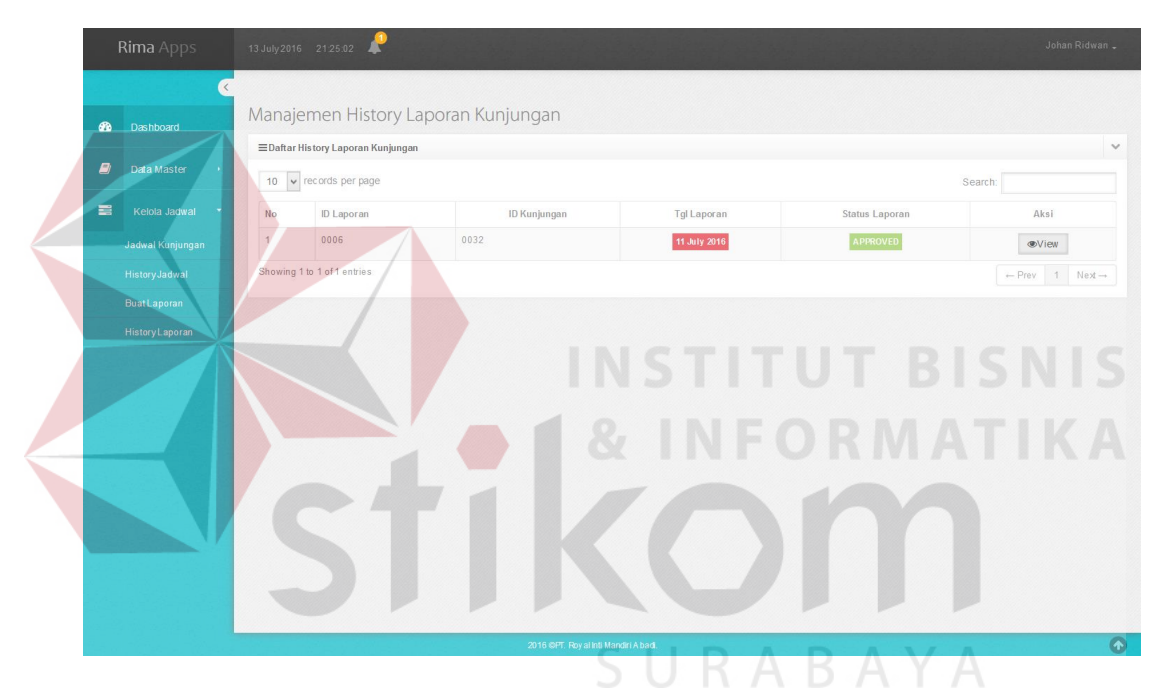

Gambar 4.45 Halaman History Laporan

## **4.3.15 Halaman Monitoring** *Sales*

Halaman ini merupakan halaman yang dapat diakses pengguna yang memiliki hak akses sebagai *administrator / Customer service*. Dalam halaman ini pengguna dapat melihat monitoring kinerja *sales*. Untuk mengolah data *monitoring sales*, pengguna perlu masuk kedalam menu *monitoring sales*. Setelah memilih menu *monitoring sales*, sistem akan menampilkan halaman *monitoring sales* 

berdasarkan jadwal jumlah kunjungan *expired* dan jadwal jumlah kunjungan yang sudah diselesaikan *sales* . Halaman *monitoring* dapat dilihat pada gambar 4.46.

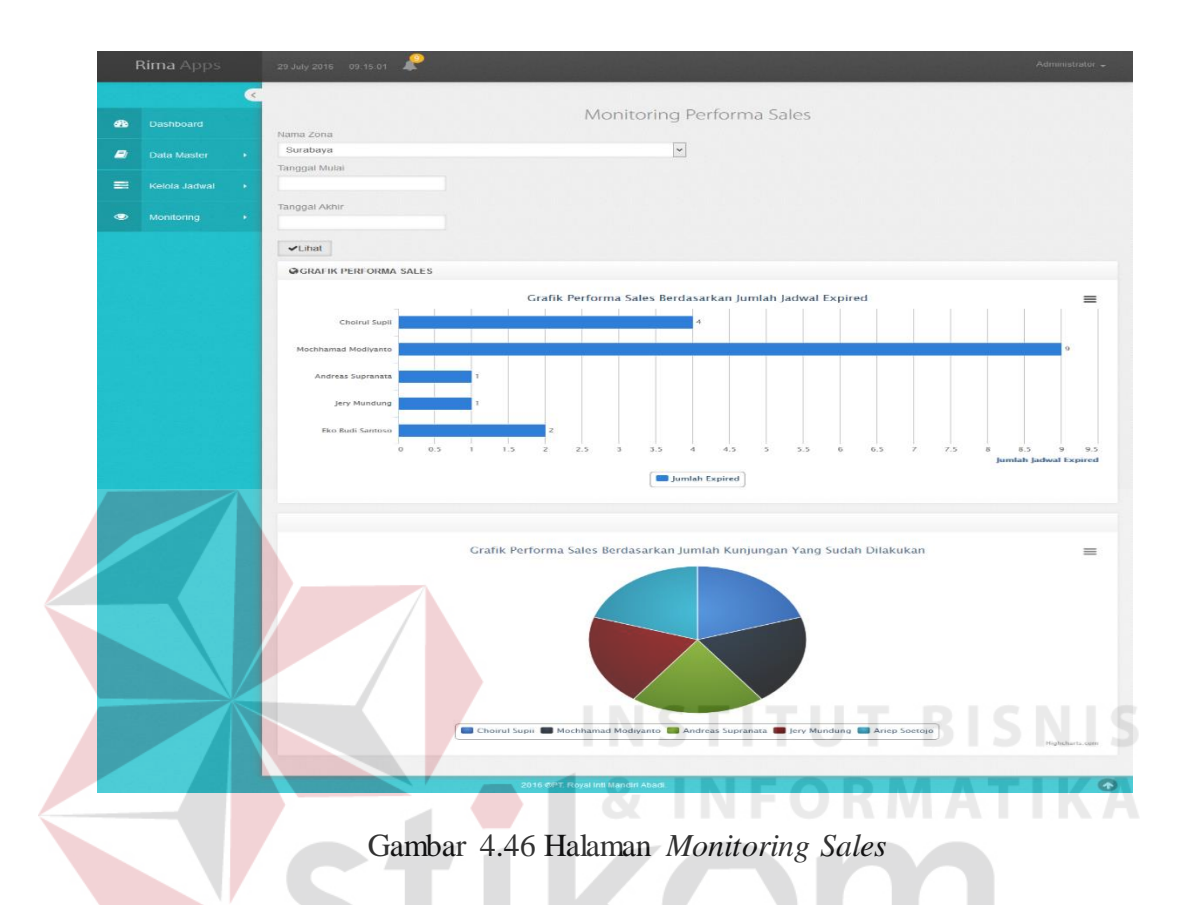

# **4.3.16 Halaman Monitoring Pelanggan**

Halaman ini merupakan halaman yang dapat diakses pengguna yang memiliki hak akses sebagai *administrator / Customer service*. Dalam halaman ini pengguna dapat melihat monitoring kinerja pelanggan. Untuk mengolah data *monitoring* pelanggan, pengguna perlu masuk kedalam menu *monitoring* pelanggan. Setelah memilih menu *monitoring* pelanggan, sistem akan menampilkan halaman *monitoring* pelanggan berdasarkan jumlah masalah dan jumlah harapan yang sering terjadi disemua zona . Halaman *monitoring* pelanggan dapat dilihat pada gambar 4.47.

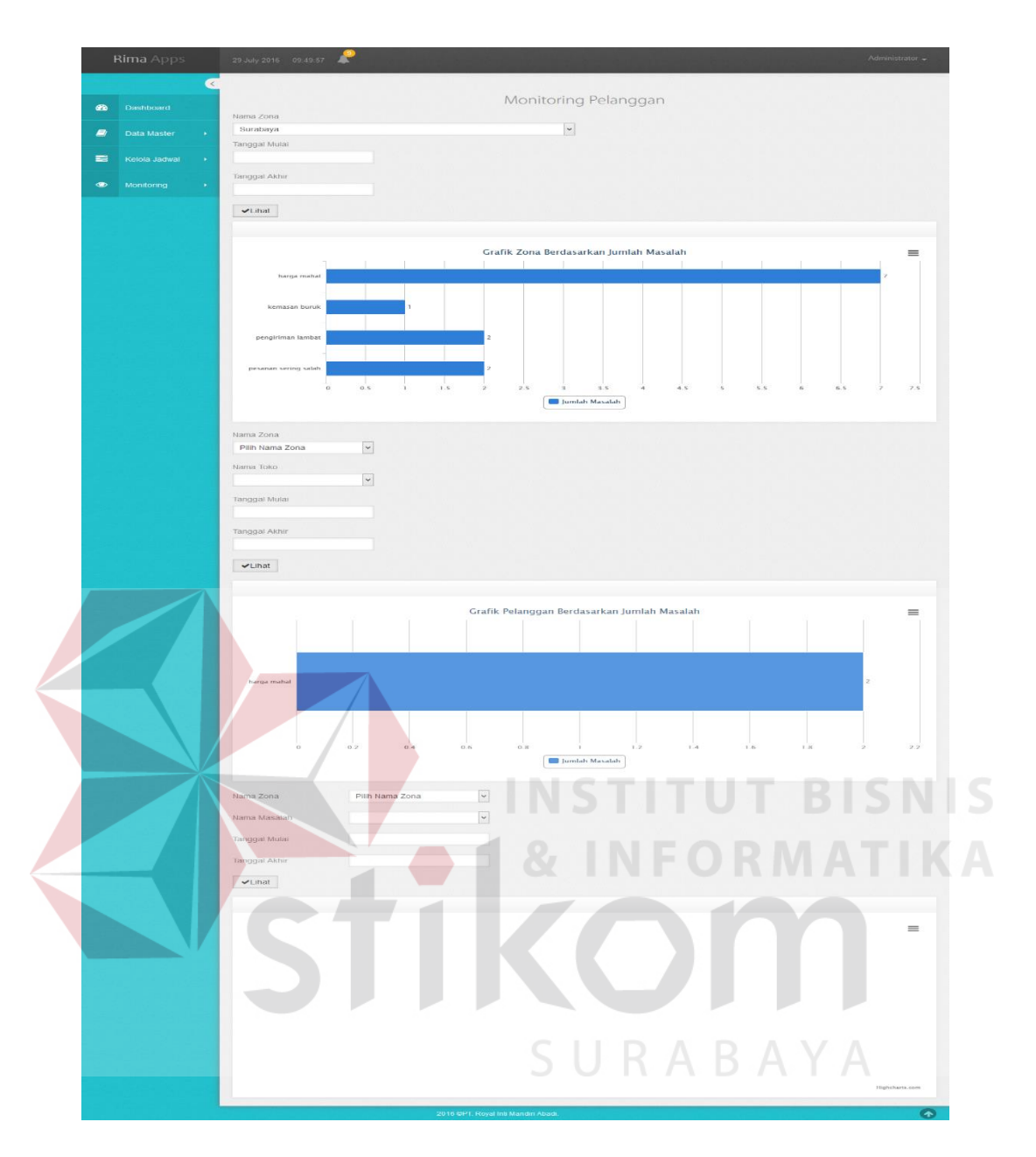

Gambar 4.47 Halaman *Monitoring* Pelanggan

#### **4.4 Uji Coba dan Evaluasi Sistem**

Setelah sistem diimplementasikan, langkah selanjutnya adalah melakukan uji coba dan evaluasi sistem. Tujuan dari uji coba dan evaluasi sistem adalah untuk mengetahui apakah sistem yang telah dibangun sudah berjalan dengan baik sesuai dengan tujuan atau output yang diharapkan. Uji coba dan evaluasi sistem dilakukan sesuai dengan rancangan yang dibuat pada bab 3 dan menggunakan metode *black*  *box testing.* Uji coba dan evaluasi dilakukan terhadap fungsi-fungsi sistem yang telah ditulis pada rancangan di bab 3.

# **4.4.1 Hasil Uji Coba Halaman** *Login*

Uji coba *login* dilakukan terhadap dua *test case*. *Test case* pertama bertujuan untuk melakukan *login* kedalam sistem dengan *input username* dan *password*. *Test case* kedua bertujuan untuk melakukan *login* dengan *format* yang salah, sistem harus menampilkan pesan kesalahan. Hasil uji coba *login* dapat dilihat pada tabel 4.1.

|                |               | TADUL 4.1 HASIL UJI CODA <i>LORIN</i> |                    |               |
|----------------|---------------|---------------------------------------|--------------------|---------------|
| <b>Test</b>    | <b>Tujuan</b> | <b>Input</b>                          | Output yang        | <b>Status</b> |
| <b>Case ID</b> |               |                                       | diharapkan         |               |
|                | Melakukan     | username dan                          | Login berhasil dan | Sukses        |
|                | login         | Password                              | masuk ke halaman   | (Gambar       |
|                |               |                                       | dashboard          | 4.1)          |
| $\overline{2}$ | Melakukan     | <i>username</i> dan                   | Muncul pesan       | <b>Sukses</b> |
|                | login dengan  | Password                              | "username atau     | (Gambar       |
|                | format yang   |                                       | Password Anda      | 4.2, 4.3      |
|                | salah         |                                       | Salah"             |               |
|                |               |                                       |                    |               |

Tabel 4.1 Hasil Uji Coba *Login*

# **4.4.2 Hasil Uji Coba Data** *Pengguna*

Uji coba data *pengguna* dilakukan terhadap tiga *test case*. *Test case* pertama bertujuan untuk menampilkan halaman *master pengguna* dengan memilih menu *master pengguna*. *Test case* kedua bertujuan untuk memasukan data *pengguna*. *Test case* ketiga bertujuan untuk mengubah data *pengguna*. Hasil uji coba data *pengguna* dapat dilihat pada tabel 4.2.

| <b>Test</b>    | <b>Tujuan</b>         | <b>Input</b>        | Output yang                | <b>Status</b> |
|----------------|-----------------------|---------------------|----------------------------|---------------|
| Case ID        |                       |                     | diharapkan                 |               |
| $\mathbf{1}$   | Menampilkan           | Memilih menu        | Masuk ke halaman           | <b>Sukses</b> |
|                | halaman <i>Master</i> | "Master             | Master Pengguna            | (Gambar       |
|                | Pengguna              | Pengguna"           |                            | 4.6)          |
| $\overline{2}$ | Memasukan             | Nama                | Data pengguna              | <b>Sukses</b> |
|                | data <i>pengguna</i>  | <i>pengguna</i> dan | berhasil disimpan          | (Gambar       |
|                |                       | password            | dan ditampilkan            | 4.7)          |
|                |                       |                     | pada tabel <i>pengguna</i> |               |
| 3              | Mengubah data         | Nama                | Data <i>pengguna</i>       | <b>Sukses</b> |
|                | pengguna              | <i>pengguna</i> dan | berhasil diperbarui        | (Gambar       |
|                |                       | password            | dan ditampilkan            | (4.8)         |
|                |                       |                     | pada tabel pengguna        |               |

Tabel 4.2 Hasil Uji Coba Data Pengguna

# **4.4.3 Hasil Uji Coba Data Zona**

# Uji coba data zona dilakukan terhadap tiga *test case*. *Test case* pertama bertujuan untuk menampilkan halaman *master* zona dengan memilih menu *master* zona. *Test case* kedua bertujuan untuk memasukan data zona. *Test case* ketiga bertujuan untuk mengubah data zona. Hasil uji coba data zona dapat dilihat pada tabel 4.3.

**INSTITUT BISNIS** 

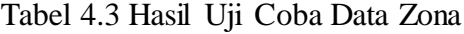

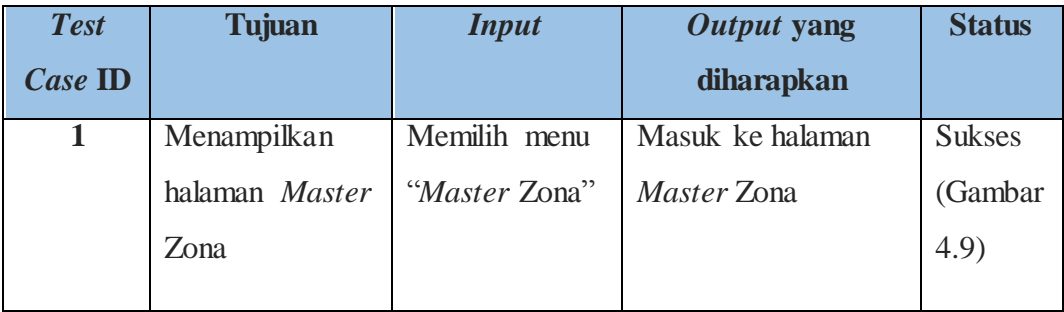

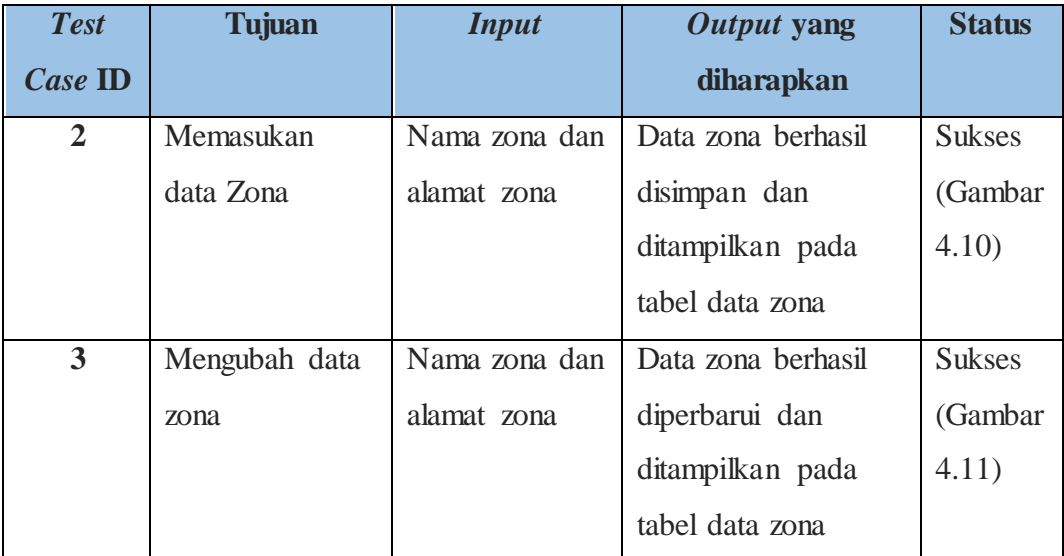

# **4.4.4 Hasil Uji Coba Data** *Sales*

Uji coba data *sales* dilakukan terhadap tiga *test case*. *Test case* pertama bertujuan untuk menampilkan halaman *master sales* baku dengan memilih menu *master sales*. *Test case* kedua bertujuan untuk memasukan data *sales*. *Test case* ketiga bertujuan untuk mengubah data sales. Hasil uji coba data *sales* dapat dilihat pada tabel 4.4.

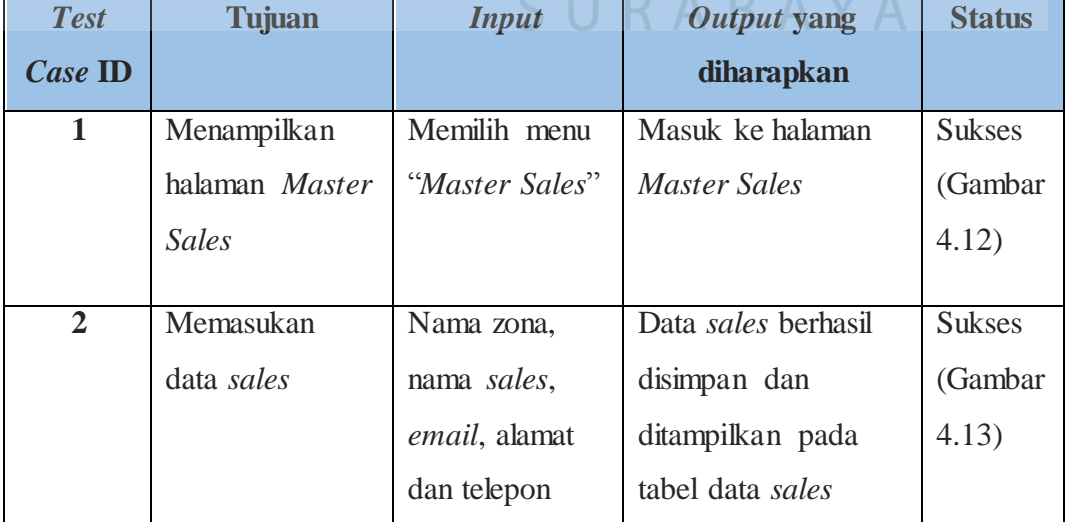

# Tabel 4.4 Hasil Uji Coba Data *Sales*

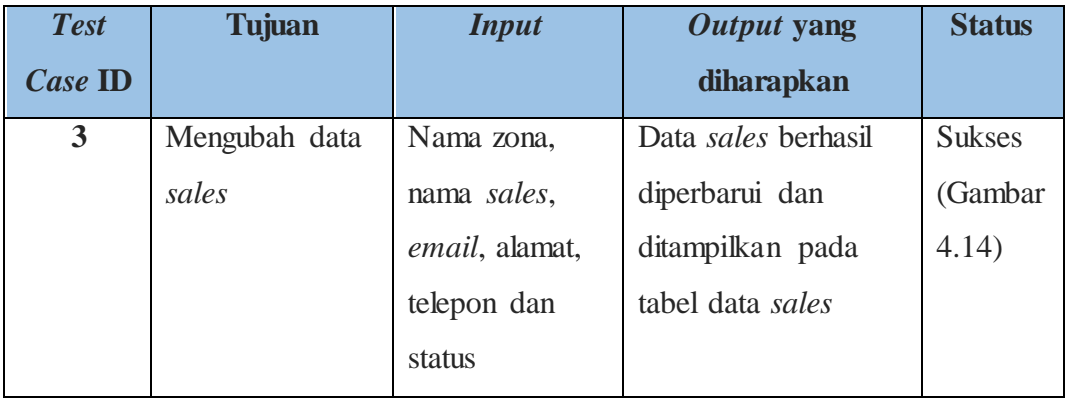

# **4.4.5 Hasil Uji Coba Data Pelanggan**

Uji coba data pelanggan dilakukan terhadap tiga *test case*. *Test case* pertama bertujuan untuk menampilkan halaman pelanggant. *Test case* kedua bertujuan untuk menambah data pelanggan. *Test case* ketiga bertujuan untuk mengubah data pelanggan. Hasil uji coba data pelanggan dapat dilihat pada tabel 4.5.

| <b>Test</b>    | <b>Tujuan</b>  | <b>Input</b>           | Output yang         | <b>Status</b> |
|----------------|----------------|------------------------|---------------------|---------------|
| Case ID        |                |                        | diharapkan          |               |
| 1              | Menampilkan    | Memilih menu           | Masuk ke halaman    | <b>Sukses</b> |
|                | halaman Master | "Master                | Master Pelanggan    | (Gambar       |
|                | Pelanggan      | Pelanggan <sup>'</sup> |                     | 4.16)         |
| $\overline{2}$ | Memasukan      | Nama zona,             | Data pelanggan      | <b>Sukses</b> |
|                | data Pelanggan | nama toko,             | berhasil disimpan   | (Gambar       |
|                |                | nama pemilik,          | dan ditampilkan     | 4.17)         |
|                |                | alamat toko            | pada tabel data     |               |
|                |                | dan telepon            | pelanggan           |               |
|                |                | toko                   |                     |               |
| $\overline{3}$ | Mengubah data  | Nama toko,             | Data pelanggan      | <b>Sukses</b> |
|                | pelanggan      | nama pemilik,          | berhasil diperbarui | (Gambar       |
|                |                | alamat toko            | dan ditampilkan     | 4.18)         |
|                |                |                        |                     |               |

Tabel 4.5 Hasil Uji Coba Data Pelanggan

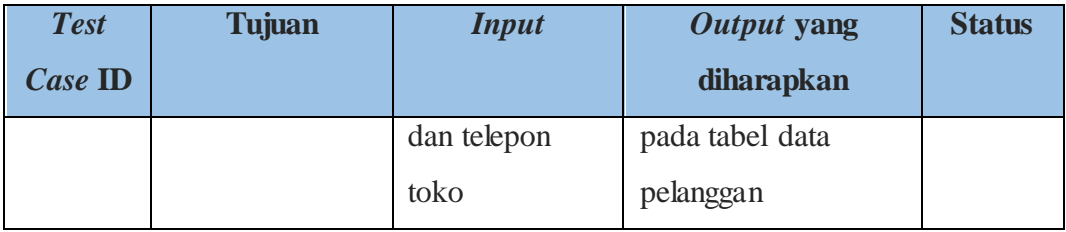

# **4.4.6 Hasil Uji Coba Data Masalah**

Uji coba data masalah dilakukan terhadap tiga *test case*. *Test case* pertama bertujuan untuk menampilkan halaman masalah. *Test case* kedua bertujuan untuk menambah data masalah. *Test case* ketiga bertujuan untuk mengubah data masalah. Hasil uji coba data masalah dapat dilihat pada tabel 4.6.

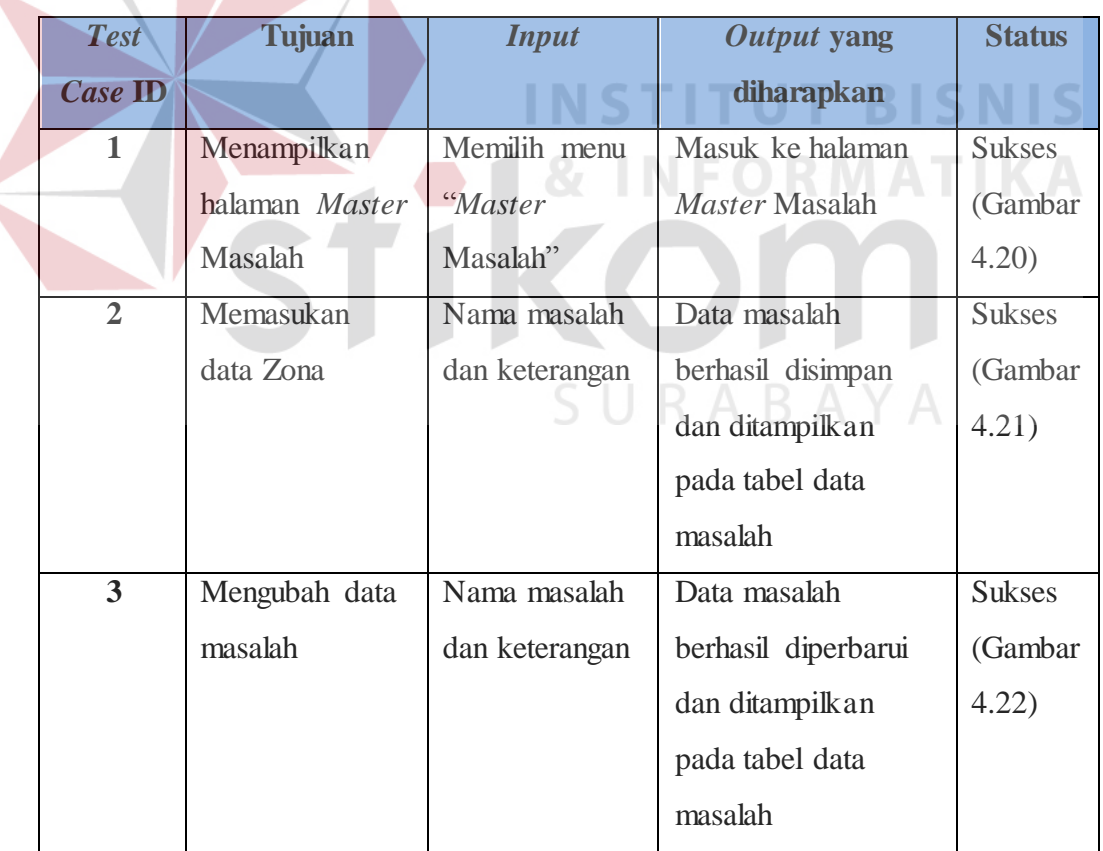

# Tabel 4.6 Hasil Uji Coba Data Masalah

# **4.4.7 Hasil Uji Coba Data Harapan**

Uji coba data masalah dilakukan terhadap tiga *test case*. *Test case* pertama bertujuan untuk menampilkan halaman harapan. *Test case* kedua bertujuan untuk menambah data harapan. *Test case* ketiga bertujuan untuk mengubah data harapan. Hasil uji coba data harapan dapat dilihat pada tabel 4.7.

| <b>Test</b>    | <b>Tujuan</b>  | <b>Input</b>  | Output yang                | <b>Status</b> |
|----------------|----------------|---------------|----------------------------|---------------|
| Case ID        |                |               | diharapkan                 |               |
| $\mathbf{1}$   | Menampilkan    | Memilih menu  | Masuk ke halaman           | <b>Sukses</b> |
|                | halaman Master | "Master       | Master Harapan             | (Gambar       |
|                | Harapan        | Harapan"      |                            | 4.23)         |
| $\overline{2}$ | Memasukan      | Nama masalah, | Data harapan               | <b>Sukses</b> |
|                | data harapan   | nama harapan  | berhasil disimpan          | (Gambar       |
|                |                |               | dan ditampilkan            | 4.24)         |
|                |                |               | pada tabel data            |               |
|                |                |               | harapan                    |               |
| $\overline{3}$ | Mengubah data  | Nama masalah, | Data harapan               | <b>Sukses</b> |
|                | harapan        | nama harapan  | berhasil diperbarui        | (Gambar       |
|                |                |               | dan ditampilkan            | 4.25)         |
|                |                |               | pada tabel data<br>harapan |               |

Tabel 4.7 Hasil Uji Coba Data Harapan

# **4.4.8 Hasil Uji Coba Data Jadwal Kunjungan**

Uji coba data penjadwalan produksi dilakukan terhadap 12 *test case* yaitu adalah sebagai berikut:

- 1. *Test case* pertama bertujuan untuk menampilkan halaman Manajemen Jadwal Kunjungan.
- 2. *Test case* kedua bertujuan untuk membuat jadwal kunjungan.
- 3. *Test case* ketiga bertujuan untuk menampilkan *detail* jadwal kunjungan.

4. *Test case* keempat bertujuan untuk mengubah data jadwal kunjungan Hasil uji coba data jadwal kunjungan dapat dilihat pada tabel 4.8.

| <b>Test</b>             | <b>Tujuan</b> | <b>Input</b>  | Output yang                 | <b>Status</b> |
|-------------------------|---------------|---------------|-----------------------------|---------------|
| <b>Case ID</b>          |               |               | diharapkan                  |               |
| $\mathbf{1}$            | Menampilkan   | Memilih menu  | Masuk ke halaman            | <b>Sukses</b> |
|                         | halaman       | "Buat Jadwal" | Manajemen Jadwal            | (Gambar       |
|                         | Manajemen     |               | Kunjungan                   | 4.26)         |
|                         | Jadwal        |               |                             |               |
|                         | Kunjungan     |               |                             |               |
| $\overline{2}$          | Membuat       | Nomor zona,   | Data Jadwal                 | <b>Sukses</b> |
|                         | Jadwal        | nama sales,   | Kunjungan berhasil          | (Gambar       |
|                         | Kunjungan     | subjek        | disimpan dan                | 4.27)         |
|                         |               | kunjungan,    | ditampilkan pada            |               |
|                         |               | lokasi        | tabel daftar jadwal         |               |
|                         |               | kunjungan,    | kunjungan                   |               |
|                         |               | deskripsi     |                             |               |
|                         |               | kunjungan dan |                             |               |
|                         |               | tanggal       |                             |               |
|                         |               | kunjungan     |                             |               |
| $\overline{\mathbf{3}}$ | Menampilkan   | Menekan       | Tampil <i>detail</i> jadwal | <b>Sukses</b> |
|                         | detail jadwal | button "view" | kunjungan                   | (Gambar       |
|                         | kunjungan     |               |                             | 4.29)         |
| $\overline{\mathbf{4}}$ | Mengubah data | subjek        | Data jadwal                 | <b>Sukses</b> |
|                         | jadwal        | kunjungan,    | kunjungan berhasil          | (Gambar       |
|                         | kunjungan     | deskripsi     | diperbarui dan              | 4.28)         |
|                         |               | kunjungan dan | ditampilkan pada            |               |
|                         |               | tanggal       | tabel daftar jadwal         |               |
|                         |               | kunjungan     | kunjungan                   |               |
|                         |               |               |                             |               |

Tabel 4.8 Hasil Uji Coba Data Jadwal Kunjungan

#### **4.4.9 Hasil Uji Coba Data Hasil Kunjungan**

Uji coba data hasil kunjungan dilakukan terhadap tiga *test case*. *Test case* pertama bertujuan untuk menampilkan halaman hasil kunjungan. *Test case* kedua bertujuan untuk membuat data laporan hasil kunjungan. *Test case* ketiga bertujuan untuk mengubah data laporan hasil Hasil uji coba data hasil kunjungan dapat dilihat pada tabel 4.9.

| <b>Test</b>    | <b>Tujuan</b> | <b>Input</b>   | Output yang            | <b>Status</b> |
|----------------|---------------|----------------|------------------------|---------------|
| Case ID        |               |                | diharapkan             |               |
| $\mathbf{1}$   | Menampilkan   | Memilih menu   | Masuk ke halaman       | <b>Sukses</b> |
|                | halaman hasil | "Buat Laporan" | hasil kunjungan        | (Gambar       |
|                | kunjungan     |                |                        | 4.42)         |
|                |               |                | <b>INSTITUT BISNIS</b> |               |
| $\overline{2}$ | Membuat data  | Id laporan,    | Data laporan hasil     | Sukses        |
|                | laporan hasil | nama zona, id  | kunjungan berhasil     | (Gambar       |
|                | kunjungan     | kunjungan,     | disimpan dan           | 4.43)         |
|                |               | delivery       | ditampilkan pada       |               |
|                |               | habbit, wallet | tabel data hasil       |               |
|                |               | share, harga   | kunjungan              |               |
|                |               | competitor,    |                        |               |
|                |               | program        |                        |               |
|                |               | competitor,    |                        |               |
|                |               | masalah,       |                        |               |
|                |               | harapan,       |                        |               |
|                |               | souvenir dan   |                        |               |
|                |               | pilih file     |                        |               |

Tabel 4.9 Hasil Uji Coba Data Hasil Kunjungan

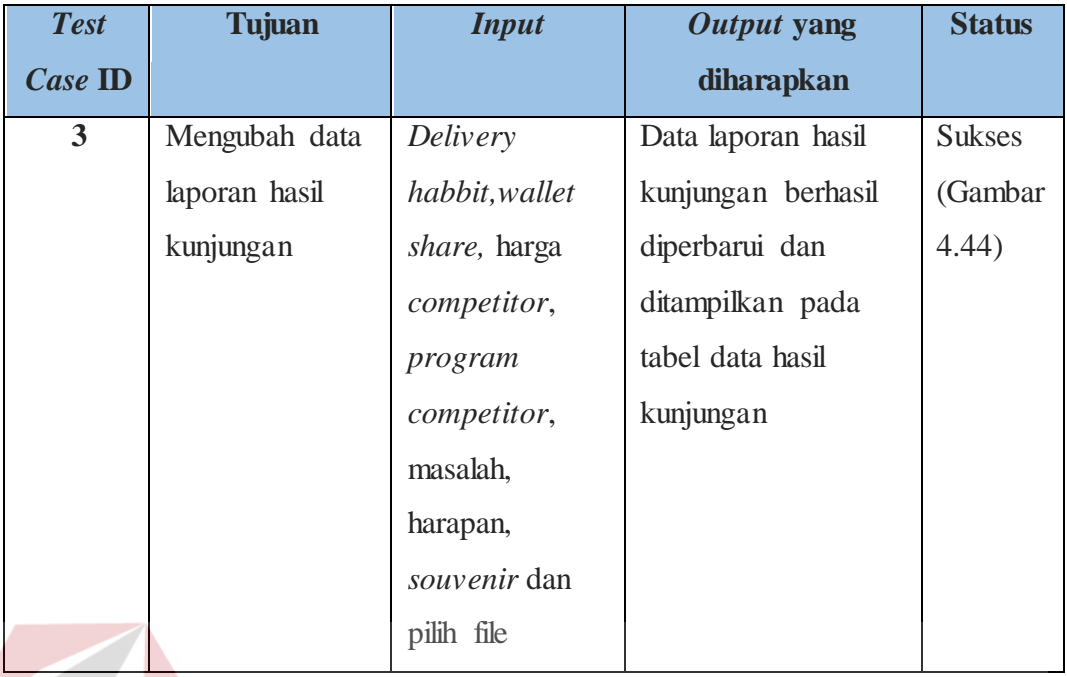

# **4.4.10 Hasil Uji Coba** *History* **Kunjungan**

Uji coba data *history* kunjungan dilakukan terhadap dua *test case*. *Test case* pertama bertujuan untuk menampilkan halaman *history* kunjungan. *Test case* kedua bertujuan untuk mencetak laporan kunjungan. Hasil uji coba data hasil kunjungan dapat dilihat pada tabel 4.10.

| <b>Test</b>    | <b>Tujuan</b>          | <b>Input</b>       | Output yang              | <b>Status</b> |
|----------------|------------------------|--------------------|--------------------------|---------------|
| Case ID        |                        |                    | diharapkan               |               |
| 1              | Menampilkan            | Memilih menu       | Masuk ke halaman         | <b>Sukses</b> |
|                | halaman <i>History</i> | "History           | <i>History</i> Kunjungan | (Gambar       |
|                | Kunjungan              | Kunjungan"         |                          | 4.39)         |
| $\overline{2}$ | Mencetak               | Menekan            | Tampil Laporan           | <b>Sukses</b> |
|                | Laporan                | tombol <i>icon</i> | Kunjungan dan            | (Gambar       |
|                | Kunjungan              | pdf                | dapat dicetak            | 4.41)         |

Tabel 4.10 Hasil Uji Coba *History* Kunjungan

#### **4.4.11 Hasil Uji Coba** *Monitoring*

Uji coba data *monitoring* kunjungan dilakukan terhadap dua *test case*. *Test case* pertama bertujuan untuk menampilkan grafik kinerja *sales*. *Test case* kedua bertujuan untuk menampilkan grafik kinerja pelanggan. Hasil uji coba data hasil kunjungan dapat dilihat pada tabel 4.11.

| <b>Test</b>    | <b>Tujuan</b>  | <b>Input</b> | Output yang       | <b>Status</b> |
|----------------|----------------|--------------|-------------------|---------------|
| Case ID        |                |              | diharapkan        |               |
|                | Menampilkan    | Memilih menu | Tampil grafik     | <b>Sukses</b> |
|                | grafik kinerja | Monitoring   | kinerja sales     | (Gambar       |
|                | sales          | sales        |                   | 4.46)         |
| $\overline{2}$ | Menampilkan    | Memilih menu | Tampil grafik     | <b>Sukses</b> |
|                | grafik kinerja | Monitoring   | kinerja pelanggan | (Gambar       |
|                | pelanggan      | pelanggan    | $F$ ORMA          | 4.47          |

Tabel 4.11 Hasil Uji Coba *Monitoring*

## **4.4.12 Evaluasi Kesesuaian Hasil Akhir Sistem**

Rancang bangun aplikasi penjadwalan kunjungan dan *monitoring* pelanggan berbasis web pada PT. Royal Inti Mandiri Abadi yang telah dibangun harus memenuhi kebutuhan-kebutuhan yang ada di latar belakang masalah dan harus mengatasi permasalahan pada sistem sebelumnya. Oleh karena itu evaluasi kesesuaian hasil akhir sistem dibuat untuk memastikan kebutuhan yang dibutuhkan telah terpenuhi oleh sistem yang telah dirancang dan dibangun. Hasil evaluasi kebutuhan sistem dapat dilihat pada tabel 4.12.

|  | N <sub>o</sub> | <b>Kebutuhan</b>  | <b>Hasil</b>                 | <b>Bukti</b>        |
|--|----------------|-------------------|------------------------------|---------------------|
|  | $\mathbf{1}$   | Sistem dapat      | <b>Sukses</b> . Sistem dapat | Gambar 4.26, Gambar |
|  |                | membuat dan       | melakukan penjadwalan        | 4.27, Gambar 4.28,  |
|  |                | mengelola jadwal  | kunjungan                    | Gambar 4.29,        |
|  |                | kunjungan         |                              | Gambar 4.30,        |
|  |                |                   |                              | Gambar 4.31,        |
|  |                |                   |                              | Gambar 4.32,        |
|  |                |                   |                              | Gambar 4.33,        |
|  |                |                   |                              | Gambar 4.34,        |
|  |                |                   |                              | Gambar 4.35,        |
|  |                |                   |                              | Gambar 4.36,        |
|  |                |                   |                              | Gambar 4.37,        |
|  |                |                   |                              | Gambar 4.38,        |
|  |                |                   |                              | Gambar 4.39         |
|  | $\overline{2}$ | Sistem dapat      | <b>Sukses</b> . Sistem dapat | Gambar 4.41,        |
|  |                | membuat dan       | melakukan laporan hasil      | Gambar 4.42,        |
|  |                | mengelola         | kunjungan                    | Gambar 4.43,        |
|  |                | laporan hasil     |                              | Gambar 4.44,        |
|  |                | kunjungan         |                              | Gambar 4.45         |
|  | $\overline{2}$ | Sistem dapat      | Sukses. Sistem dapat         | Gambar 4.46 dan     |
|  |                | melakukan         | melakukan proses             | Gambar 4.47         |
|  |                | monitoring        | monitoring kinerja sales dan |                     |
|  |                | kinerja sales dan | pelanggan.                   |                     |
|  |                | pelanggan         |                              |                     |

Tabel 4.12 Hasil Evaluasi Kebutuhan Sistem

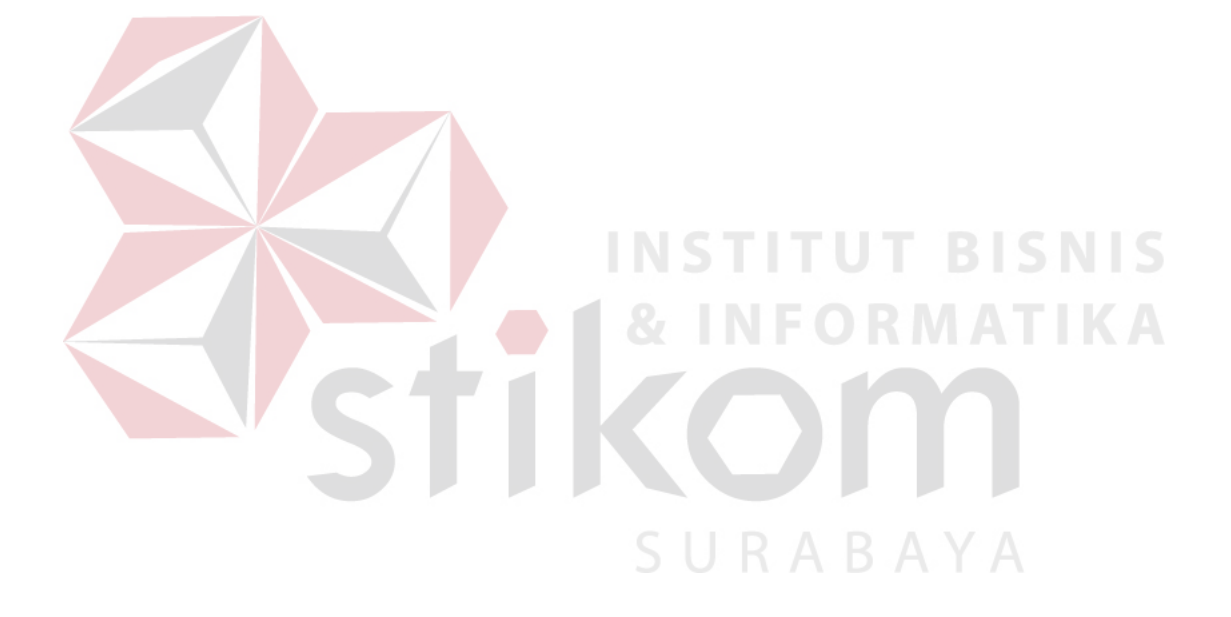

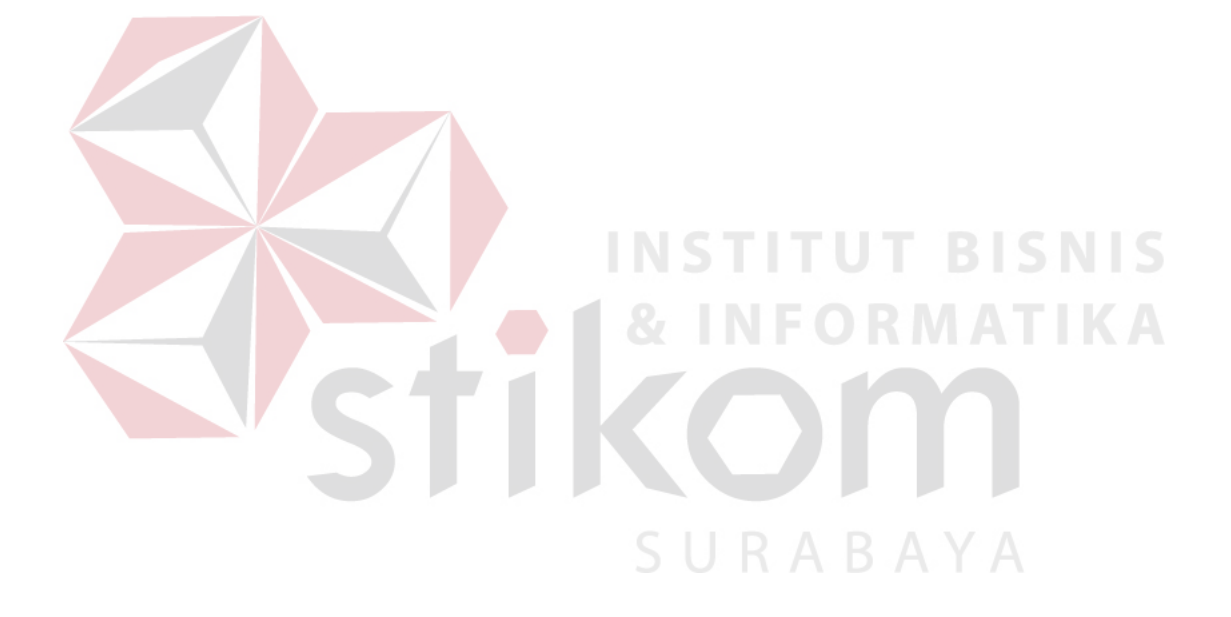

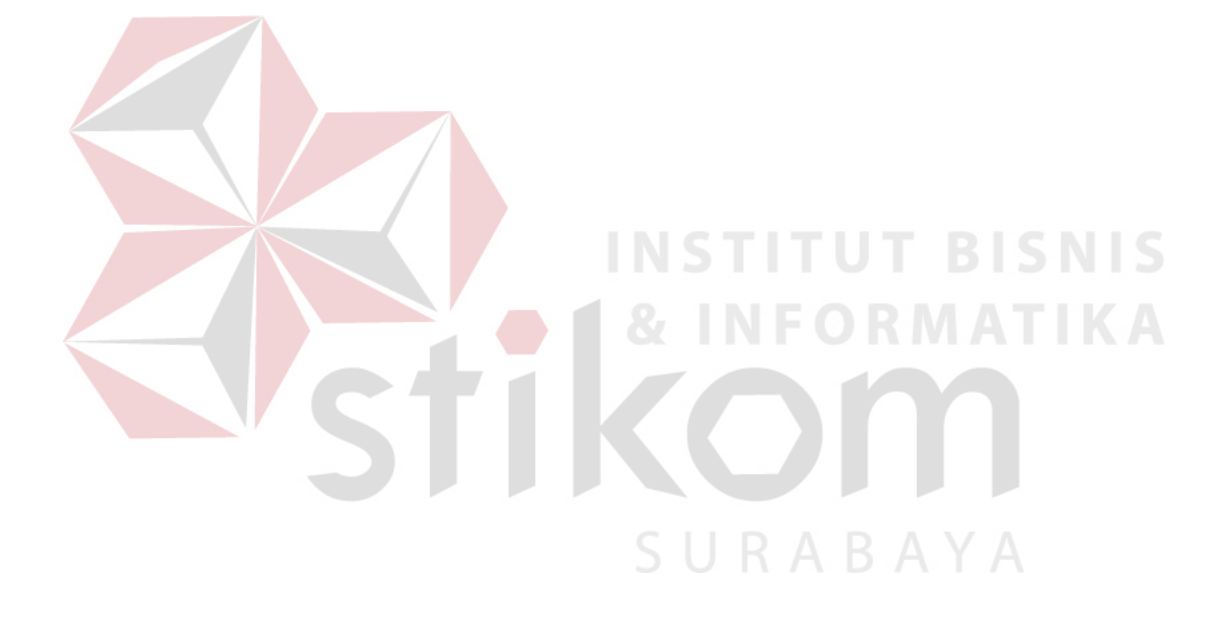